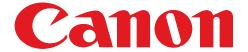

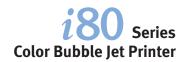

# **Quick Start Guide**

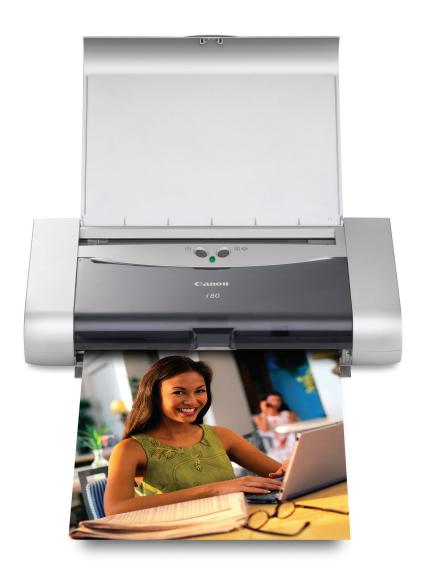

# **Getting Help from Canon**

## Help Us Help You Better

Before you contact Canon, please record the following information.

| Serial Number (located on the inside of the printer): |
|-------------------------------------------------------|
| Model Number (located on the front of the printer):   |
| Printer Driver CD-ROM number (located on the CD-ROM): |
| Purchase Date:                                        |
| r drenase bate:                                       |

## **Customer Technical Support Sequence\***

#### 1. Internet — www.canontechsupport.com

For quick and comprehensive self-help in an intuitively guided interactive troubleshooting environment, the place to start is our helpful tech support web site. In addition, the latest driver downloads, answers to frequently asked questions, product information, and "where to buy" instructions are found here.

#### 2. Email Tech Support — www.canontechsupport.com

For individual attention to a special issue, try emailing our friendly technical engineers, specially trained to communicate quick, easy, and logical solutions to your inquiries within 24 hours.

#### 3. 90-Day Toll-Free Tech Support\*\* — (1-800-828-4040)

This option provides live telephone technical support, free of service charges, Monday-Saturday (excluding holidays), for a period of 90 consecutive days from your first call. You can start your 90-day Toll-Free Technical Support period at any time during your product's warranty period. After that 90-day period, you can continue to call via the toll number for technical support (see #4, below) during the balance of your warranty period, or you can extend your service and support coverage (both toll-free tech support and repair) by purchasing a cost-attractive Canon CarePAK extended service plan. For more information, please visit our Web site at www.canontechsupport.com.

#### 4. Live Tech Support\*\* - (1-757-413-2848)

This service is available to you throughout your product's warranty period, and provides live telephone technical support, free of service charges, Monday-Saturday (excluding holidays). Telephone Device for the Deaf (TDD) support is available at (1-866-251-3752).

#### 5. Extended Service and Support — www.canonesp.com

Canon CarePAK Extended Service Plan is a cost-attractive and easy-to-use extended service program that provides up to three full years of service and support coverage at a very attractive price. CarePAK offers toll-free Canon technical support and includes Canon's superb InstantExchange product replacement program. For further information about extending your Canon service and support, call (1-800-385-2155), or visit our Web site at **www.canonesp.com.** CarePAK must be purchased during your product's warranty period.

<sup>\*</sup> Support program specifics are subject to change without notice.

<sup>\*\*</sup> Refer to the individual product information for details.

# Canon

i80 Series

**Color Bubble Jet Printer** 

**Quick Start Guide** 

Canon i80 Color Bubble Jet Printer Quick Start Guide.

#### Copyright

This manual is copyrighted by Canon U.S.A., Inc. with all rights reserved. Under the copyright laws, this manual may not be reproduced in any form, in whole or in part, without the prior written consent of Canon U.S.A., Inc.

© 2004 Canon U.S.A., Inc.

#### Disclaimer

Canon U.S.A., Inc. has reviewed this manual thoroughly in order that it will be an easy-to-use guide to your Canon i80 Color Bubble Jet Printer. All statements, technical information and recommendations in this manual and in any guides or related documents are believed reliable, but the accuracy and completeness thereof are not guaranteed or warranted, and they are not intended to be, nor should they be understood to be, representation or warranties concerning the products described.

Specifications are subject to change without notice.

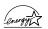

As an ENERGY STAR partner, Canon U.S.A., Inc., has determined that this product meets the ENERGY STAR guidelines for energy efficiency.

All information regarding non-Canon products was compiled from publicly available information. No representation is made regarding the accuracy thereof.

#### **Trademarks**

- Canon is a registered trademark of Canon Inc.
- PhotoRecord is a trademark of Canon Information System Research Australia.
- Macintosh, Mac and the Mac logo are registered trademarks of Apple Computer, Inc., registered in the U.S. and other countries.
- Microsoft® and Windows® are registered trademarks of Microsoft Corporation in the U.S. and other countries.
- The Bluetooth® word mark and logos are owned by the Bluetooth SIG, Inc. and any use of such marks by Canon, Inc. is under licence.
- All other product and brand names are trademarks of their respective owners.

Canon U.S.A., Inc. One Canon Plaza Lake Success, NY 11042

## **Contents**

| Basic Prii      | nting                                                |     |
|-----------------|------------------------------------------------------|-----|
|                 | Turning on the Printer                               | , 2 |
|                 | Loading Paper                                        | . : |
|                 | Using Speciality Media                               |     |
|                 | Printing with Windows                                | . ; |
|                 | Printing with Macintosh                              | . 9 |
|                 | Printing Data through Infrared Communication         | 1:  |
| Advanced        | d Printing                                           |     |
| Auvance         |                                                      |     |
|                 | Printing Photographs Directly from a Digital Camera  |     |
|                 | Accessing Printer Driver                             |     |
|                 | Adjusting Print Quality for Photographs              | _   |
|                 | Using Printer Driver Options.                        | _   |
|                 | Using the Bundle Software                            |     |
|                 | Printing Borderless Photographs with Windows         |     |
|                 | Printing Borderless Photographs with Macintosh       | 34  |
| Printing I      | Maintenance                                          |     |
| •               | When Printing Becomes Faint or Colors are Incorrect  | 37  |
|                 | Printing the Nozzle Check Pattern                    |     |
|                 | Print Head Cleaning                                  | _   |
|                 | Print Head Deep Cleaning                             |     |
|                 | Aligning the Print Head                              |     |
|                 | Replacing an Ink Tank                                | •   |
| Troubles        | hooting                                              |     |
| iioabics.       | Cannot Install the Printer Driver                    | _,  |
|                 |                                                      |     |
|                 | Print Quality is Poor or Contains Errors             |     |
|                 | Troubleshooting Printer Hardware                     | _   |
|                 | Paper Does Not Feed Properly                         |     |
|                 | Handling Error Messages                              |     |
|                 | An Error Message Appears on the Screen               |     |
|                 | Cannot Print Properly through Infrared Communication |     |
|                 | Cannot Print Properly from the Digital Camera        | 64  |
| <b>Appendix</b> | (                                                    |     |
|                 | Installing the Printer Driver when using Mac OS 9.x  | 66  |
|                 | User's Guide Table of Contents                       |     |
|                 | Accessory Options                                    | •   |
|                 | Specifications                                       |     |
|                 | Safety Precautions                                   | -   |
|                 | Regulatory Information                               |     |
|                 | CANON U.S.A., INC. LIMITED WARRANTY (USA Only)       |     |
| Index           |                                                      |     |
|                 |                                                      | ,   |

# **Basic Printing**

#### Note

This **Quick Start Guide** describes some of the features of your i80 printer and how to use them. For more information, view the i80 **User's Guide** installed on your computer, or use the online help within your printer driver interface:

# Windows

While in the printer's Properties window, press the **F1** key, or click ? in the upper right corner. Then click the feature you want to know more about, or click **Help** when displayed.

# Macintosh

While in the **Page Setup** dialog box or **Print** dialog box, click **?** in the lower left corner.

Click ? provides detailed information about each setting. When the Help window appears, select your desired topic.

# **Turning on the Printer**

- **1** Open the paper rest.
- 2 Press the POWER button.

The **POWER** lamp flashes while the printer warms up and changes to steady (non-flashing) green when the printer is ready.

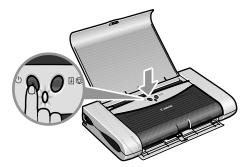

#### Important

- Before unplugging the power cord, turn off the printer and ensure that the green lamp has gone out.
- If the **POWER** lamp changes to orange and begins flashing, refer to the section "**Handling Error Messages**" on page 60.

# **Loading Paper**

#### ■ Print Media to Avoid

Do not use the following types of paper. Using such paper will not only produce unsatisfactory results, but can also cause the printer to jam or malfunction.

- · Folded, curled or wrinkled paper
- Damp paper
- Paper that is too thin (less than 64 gsm or 17 lb)
- Paper that is too thick\* (more than 105 gsm or 28 lb)
  - \*non-Canon branded paper
- Picture postcards
- Postcards with an affixed photo or sticker
- Envelopes with a double flap
- Envelopes with pressure seals
- · Envelopes with an embossed or treated surface

### ■ Loading the Print Media

This section describes how to load plain paper into your printer.

- For detailed information on the speciality media Canon provides for use with its various printers, refer to the section "Using Speciality Media" on page 5.
- Consult the *User's Guide* for detailed instructions on how to load envelopes and speciality media into the printer.

## 1 Flatten the four corners of the paper before loading it.

**Important** When paper is curled, gently bend them in the opposite direction until the paper becomes completely flat.

## **2** Prepare to load paper.

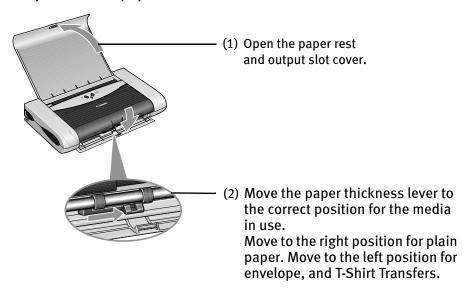

## 3 Load the paper.

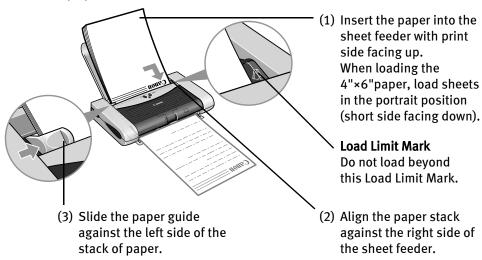

#### Note

- Do not stack more than 10 sheets in the paper output slot cover.
- Do not touch the printed surfaces until the ink dries. For specific drying times, refer to the instructions packaged with your media.

# **Using Speciality Media**

Canon recommends that you use genuine Canon media to ensure optimal print quality.

### **■** Photo Quality Media

- Photo Paper Pro
- Photo Paper Pro Perforated
- Photo Paper Plus Glossy
- Photo Paper Plus Semi-Gloss
- Matte Photo Paper
- Glossy Photo Paper

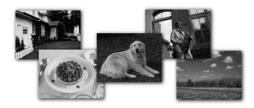

# ■ Media Suited to Business Documents

- High Resolution Paper
- Transparencies

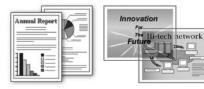

### ■ Canon Speciality Media

| Media Name                     | Paper Rest Load Limit                                                      | Paper<br>Thickness<br>Lever Position | Printer Driver Settings<br>for Media Type |
|--------------------------------|----------------------------------------------------------------------------|--------------------------------------|-------------------------------------------|
| Photo Paper Pro                | Letter: up to 1 sheet<br>4"×6": up to 10 sheets                            | Right                                | Photo Paper Pro                           |
| Photo Paper Pro<br>Perforated  | 4"×6": up to 10 sheets                                                     | Right                                | Photo Paper Pro**                         |
| Photo Paper Plus<br>Glossy     | Letter: up to 5 sheets<br>5"×7": up to 10 sheets<br>4"×6": up to 10 sheets | Right                                | Photo Paper Plus<br>Glossy                |
| Photo Paper Plus<br>Semi-Gloss | Letter: up to 5 sheets*<br>4"×6": up to 10 sheets                          | Right                                | Photo Paper Plus<br>Glossy                |
| Matte Photo Paper              | Up to 10 sheets                                                            | Right                                | Matte Photo Paper                         |
| Glossy Photo Paper             | Letter: up to 10 sheets*<br>4"×6": up to 10 sheets                         | Right                                | Glossy Photo Paper                        |
| High Resolution Paper          | Up to 10 sheets                                                            | Right                                | High Resolution Paper                     |
| T-Shirt Transfers              | 1 sheet                                                                    | Left                                 | T-Shirt Transfer                          |
| Transparencies                 | Up to 10 sheets*                                                           | Right                                | Transparency                              |

#### **■ Note**

- When using plain paper (64 gsm or 17 lb), up to 30 sheets can be set. Set the Paper Thickness Lever to the right and select Plain Paper from the printer driver Media Type.
- For detailed description of print media types, refer to the *User's Guide*.
- \* When paper cannot be fed normally, load the necessary number of sheets in the sheet feeder with them separating from each other to avoid them from sticking together.
- \*\* Print settings are much easier to select if you use the applications included on the *Setup Software & User's Guide CD-ROM* when printing with Photo Paper Pro Perforated.
  - For instructions on how to print from the software applications, refer to the *Photo Application Guide*.

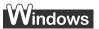

# **Printing with Windows**

- **■** Note
- The menu screens and dialog boxes that appear may vary, depending on the software application you are using.
- The steps described in this section are for printing in Windows XP.
- 1 Create a document or open a file to print.
- 2 Open Printer Properties dialog box.
  - (1) Select **Print** from the application software's **File** menu.

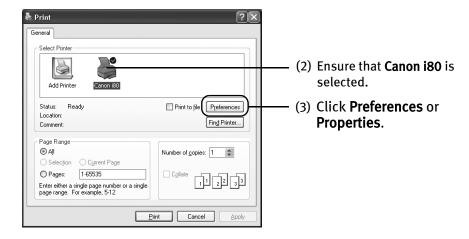

Note In Windows 2000, click the Main tab in the Print dialog box.

# **3** Specify the required settings.

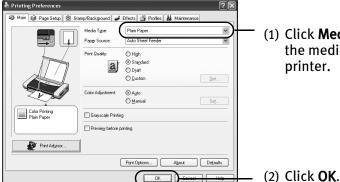

(1) Click **Media Type** to select the media loaded in the printer.

#### **■** Note

- From the Page Setup tab select the correct document size to be printed.
- To adjust Print Quality settings, select **Custom** and click **Set** on the **Main** tab. You can control quality in the **Set Print Quality** dialog box.
- For details about other printer driver functions, refer to the *User's Guide* or Help.
- Select Preview before printing by clicking the check box. This
  displays a preview screen that allows you to confirm the selected
  printing effects and how your document will look when printed.
  Some applications do not contain the function to display the
  preview.

## 4 Print the document.

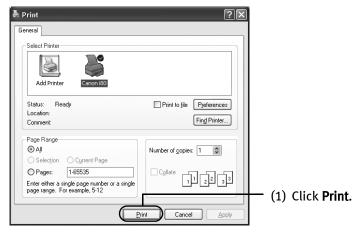

Note You can cancel a print job in progress by simply pressing the **RESUME/**CANCEL button on the printer.

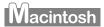

# **Printing with Macintosh**

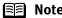

- The menu screens and dialog boxes that appear may vary, depending on the software application you are using.
- The steps described in this section are for printing in Mac OS X.
- 1 Create a document or open a file to print.
- 2 Select Paper Size.
  - (1) Select the **Page Setup** from the application software's **File** menu. **Page Setup** dialog box opens.

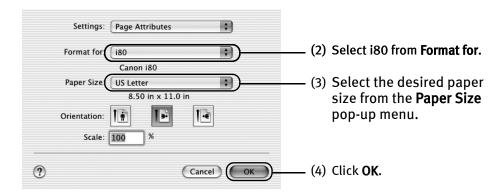

## 3 Specify the required settings.

(1) Select **Print** from the application software's **File** menu.

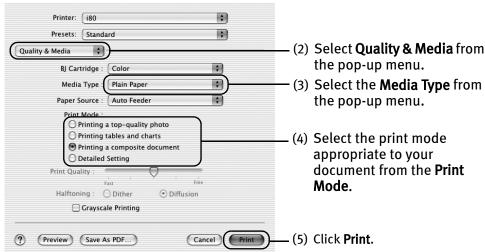

#### **□** Note

 When you select the print mode appropriate to your document from the **Print Mode**, the document will be printed in color and print quality suited to the characteristics of the **Media Type** you have selected.

**Printing a top-quality photo:** Select when printing documents consisting mainly of photographs and graphics featuring fine color gradation.

**Printing tables and charts:** Select when printing documents consisting mainly of graphs and graphics (illustrations) with strong color definition.

**Printing a composite document:** Select when printing documents consisting mainly of text.

**Detailed Setting:** You can fine-tune the Print Quality and Halftoning settings.

Refer to the *User's Guide*.

- For details about other printer driver functions, refer to the *User's Guide* or Help.
- You can cancel a print job in progress by simply pressing the RESUME/CANCEL button on the printer.

# **Printing Data through Infrared Communication**

If you have a computer or PDA with an infrared port for wireless data transmission, you can print data with a cordless connection with the printer. You can print images, an address book, schedule, or memos received from a PDA in a specified format through infrared communication.

## ■ Requirements for Infrared Communication with the Computer

Printing through infrared communication can be performed under Windows XP, Windows Me, Windows 2000 or Windows 98. In order to use infrared communication, your computer must satisfy the following requirements:

| Computer                        | IBM PC/AT or compatible machine                          |
|---------------------------------|----------------------------------------------------------|
| CPU                             | Intel Pentium or higher                                  |
| IrDA                            | IrDA 1.1 compliant                                       |
| Baud rate (communication speed) | Max. 4 Mbps                                              |
| Infrared communication devices  | Infrared communication port incorporated in the computer |

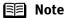

- When printing through infrared communication, the Microsoft infrared communication driver must have been installed in Windows 98 computer or later.
- In Windows 98 or Windows Me, check whether the infrared communication driver has been installed. To activate the infrared port, carry out the following operation:
  - 1. Click Start, and select Settings and then Control Panel.
  - 2. Check whether the Wireless Link icon (Windows Me) or the Infrared icon (Windows 98) is displayed in the window. If this icon is displayed, the required infrared driver has already been installed. If this icon is not displayed, change the BIOS setting to activate (turn on) the infrared port. For the procedure, refer to your computer manual.

In Windows 98, follow the procedure below:

- 3. Double-click the Infrared icon.
- 4. Check whether the **Enable infrared communication** check box is selected. If the check box is not selected, select it.
- Before printing data or using a maintenance function of the printer driver, ensure that the name of the printer is displayed by placing the mouse pointer on the Wireless Link icon (For Windows 98, click the Infrared icon) on the Control Panel.
- In Windows XP or Windows 2000, BJ Status Monitor is not displayed.

## ■ Requirements for Infrared Communication with the PDA

In order to use infrared communication, your PDA must satisfy the following requirements:

| PDA                | The PDA must have an IrDA port and support the file transfer using the IrOBEX (Infrared Object Exchange) protocol                                                      |
|--------------------|----------------------------------------------------------------------------------------------------|
| Printable contents | <ul> <li>Microsoft Pocket PC 2002<br/>Contacts (perform printing from the contacts list), Calendar,<br/>Tasks, and Image (JPEG images only)</li> </ul>                 |
|                    | <ul> <li>Palm Computing Palm OS 3.5/4.1</li> <li>Contacts, Date Book, To Do List, and Memo Pad (text only; printing hand-written memo pad is not supported)</li> </ul> |
| Character code     | <ul><li>Alphanumeric code</li><li>ISO 8859-1/2/5</li></ul>                                                                                                    |

#### Note

- To carry out printing through infrared communication with a mobile phone:
  - The mobile phone must have an IrDA port and support IrMC ver 1.1.
  - JPEG images are only supported.
- Following limitations apply on transmittable data
  - It does not support printing a downloaded content or photo and a photo attached to an email for security reason.
  - It does not support printing video files.
  - Depending on your device, the Fine print quality option may not be available due to the restriction on the infrared transfer capacity.
  - Depending on your device, it may not print data stored in a memory card.
  - It automatically sets the image quality and orientation (horizontal or landscape) according to the image size.
  - It automatically sets the margin according to the image size.
  - Depending on the size of an image, it may take a while for this printer to start to print after starting the infrared transfer.
- If the print head has not been aligned, the print speed may be reduced to improve the print quality.
   Align the print head by connecting the printer to the computer. The print speed may increase. For details on how to align the print head, refer to "Aligning the Print Head" on page 46.

# ■ Setting the Media Type, Paper Size, and Layout When Printing From a PDA

You can select the media type, page size, layout and borderless printing in the i80 Setup Utility when printing from a PDA or mobile phone.

Important Before using the i80 Setup Utility, you must connect this printer to your computer with a USB cable and install the printer driver and the i80 Setup Utility.

#### **1** Set up the printer.

- (1) Ensure that the universal AC adapter is connected securely. When using an optional battery, ensure that it has been charged.
- (2) Connect the printer to your computer with a USB cable.
- (3) Open the paper rest, turn on the printer, and then turn on the computer.

## 2 Start the i80 Setup Utility.

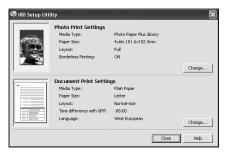

#### Windows

Click **Start** and select **All Programs** (or **Programs**), **Canon Utilities**, **i80 Setup Utility** and **i80 Setup Utility**.

The i80 Setup Utility screen appears.

#### Macintosh

Open the **Applications** folder, and then double-click the **i80 Setup Utility** folder and the **i80 Setup Utility** icon.

The i80 Setup Utility screen appears.

\* Windows XP is used as an example here. The same operation is applicable in Macintosh.

- 3 Specify the paper size and layout.
  - Changing the Photo Print Settings
  - (1) Click **Change** on **Photo Print Settings** in the i80 setup utility screen. The **Photo Printing** dialog box appears.

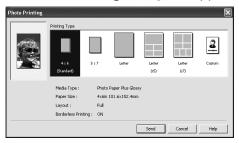

- (2) Select a desired layout for printing.
  - 4×6 Prints a photo on Photo Paper Plus Glossy 4"×6"/101.6×152.4 mm paper without border.
  - 5×7 Prints a photo on Photo Paper Plus Glossy 5"×7"/127.0×177.8 mm paper without border.
  - Letter Prints a photo on Photo Paper Plus Glossy Letter paper without border.
  - Letter (x5) Prints 5 photos on Photo Paper Plus Glossy Letter paper with border.
  - Letter (×7) Prints 7 photos on Photo Paper Plus Glossy Letter paper with border.
- (3) Click **Custom** if you want to specify the media type, paper size, layout, and borderless printing.

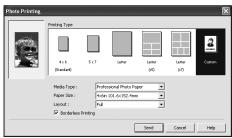

- (4) Set the media type, paper size, and layout.
  - Media type ...... Specifies the type of media loaded on the printer.
  - Paper size ...... Specifies the size of paper loaded on the printer.
  - Layout...... Specifies how many images to print on a sheet.
  - Borderless Printing.. Specifies whether to perform borderless printing or not.
    - \* Refer to the User's Guide for more detailed information on media type.

(5) Click Send.

You can perform printing from a PDA or mobile phone with the specified media type and layout.

- Changing the Document Print Settings
- (1) Click **Change** on **Document Print Settings** in the i80 setup utility screen. The **Document Printing** dialog box appears.

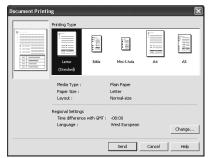

(2) Select the paper size for the document.

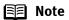

Bible, Mini 6-hole and A5 paper are used for a personal organizer. When Printing these papers;

- Select 3.74"×6.69"/95×170mm for Bible, 2.99"×4.96"/76×126mm for Mini 6-hole and 8.27"×5.83"/210×148mm for A5 as paper size.
- Load only one sheet at a time.
- Do not use paper thinner than 64 gsm or 17lb.

#### (3) Click Send.

You can perform printing from a PDA or mobile phone with the specified media type and layout.

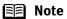

Click **Change** on **Document Printing** to change the following settings.

Time difference with GMT: when printing time-specifiable data, such as a schedule, you can reflect the time difference by specifying the country in which the data was created.

Language: You can adopt the Language if incorrect text is printed.

#### **■** Performing Infrared Communication

When performing infrared communication, also refer to your computer or PDA manual.

## **1** Set up the Printer.

- (1) Ensure that the universal AC adapter is connected securely. When using an optional battery, ensure that it has been charged.
- (2) Open the paper rest and turn on the printer.
- (3) Load the paper on the paper rest.

#### 2 Start Infrared Communication.

(1) Oppose the infrared port of the computer or PDA to that of the printer at a distance of less than 31.5 inch (80 cm). When printing from a mobile phone, place it at a distance of less than 7.9 inch (20 cm).

The effective angle of the infrared port of the printer is about 10° from the central axis in both vertical and horizontal directions.

The allowable distance of communication with the printer depends on the computer or PDA you use. For this distance, refer to your computer or PDA manual.

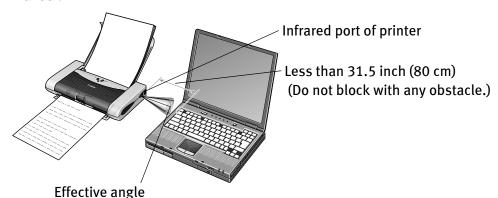

(in both vertical and horizontal direction): About 10°

#### 🗐 Note

- Do not place any obstacle between the infrared ports of the printer and PDA or computer. Data cannot be transmitted between them. Check the orientation and positions of the infrared ports of the printer and PDA or computer. Oppose these ports properly as mentioned above.
- During printing, be careful not to interrupt infrared communication with the printer. If it is interrupted, turn off the printer and cancel printing on the computer or PDA. Placing the pointer on the Wireless Link icon (For Windows Me or Windows 98, click the Infrared icon) on the Control Panel allows you to check whether IrDA transmission has been interrupted.

# **Advanced Printing**

# **Printing Photographs Directly from a Digital Camera**

Connecting a digital camera or camcoder to printer allows you to print recorded images directly without using a computer. Connect the USB cable that came with your digital camera.

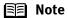

- This printer supports PictBridge. PictBridge is an Industry standard enabling a range of digital photo solutions, including the direct printing of photos from a digital still cameras or camcoders\* without the need to use a computer.
- This printer supports Canon "Bubble Jet Direct." It allows you to print photos from a Canon "Bubble Jet Direct" compatible ("PictBridge" incompatible) digital camera or digital camcorder without a computer by simply connecting the digital camera or digital camcorder to this printer.
  - \* Hereafter, the digital still camera and digital video camcorder are collectively called a digital camera or camera.

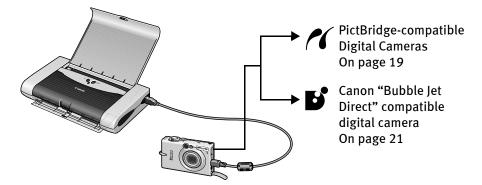

#### ■ Connecting to a Digital Camera

To connect a digital camera to this printer, use the USB cable supplied with the digital camera for connection to a computer.

#### Caution

Do not connect any equipment other than the camera ready for "PictBridge" or Canon "Bubble Jet Direct" to the Direct Print Port of the printer. Otherwise, electric shock, fire, or damage to the camera could result.

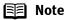

- When printing photos with the digital camera connected to the printer, it is advisable to use the AC adapter supplied with the camera. If you use the camera battery, be sure to charge it fully.
- Depending on the model or brand of your camera, you may have to select a mode of printing photos in compliance with "PictBridge" before connecting the camera.

You may also have to turn on the camera or select Play mode manually after connecting the camera to the printer.

- Perform necessary operations according to the Instruction Manual supplied with your camera.
- When printing from your PC, be sure to unplug the cable connecting the digital camera.

## **1** Set up the printer

Ensure that the universal AC adapter is connected securely. If you do use a battery pack, ensure that it is fully charged.

#### **■** Note

The printer performs printing with its print speed decreased to improve its print quality as much as possible when the print head has not been aligned. The print speed may be increased if you connect the printer with the computer and perform the print head alignment.

See "Aligning the Print Head" on page 46.

- 2 Open the paper rest and turn on the printer.
- 3 Load the 4"×6" paper into the sheet feeder in the portrait position (short side facing down) and the print side facing up.
- 4 Connect the digital camera to the printer.
  - (1) Make sure the camera is turned off.
  - (2) Connect the camera to the printer using the USB cable (for connection to a computer) supplied with the camera.
  - (3) Set up the camera for direct printing.

    When the connection between the camera and printer has been established, the Power lamp on the printer flashes once.

\* The power-on sequence may differ depending on the model or brand of the camera.

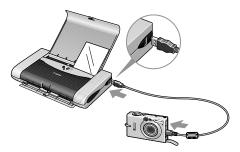

The icon will display on the LCD display of the digital camera when the printer is correctly connected.

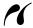

A PictBridge-compliant digital camera.

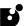

A Canon "Bubble Jet Direct" compatible digital camera.

### ■ Direct Printing from PictBridge-compatible Digital Cameras

When operating the camera, be sure to follow the instructions given in the Instruction Manual supplied with the camera. Let's take a look at the paper size, paper type, layout, image optimization modes, and date printing modes that can be set on the PictBridge-compatible camera connected to the printer.

#### ■ Confirming or Changing the Camera Settings

When a PictBridge-compatible camera is connected and printing is started with no setting changes, this printer operates based on the following default settings:

- Paper size ......4"×6"
- Paper type ......Photo (Photo Paper Plus Glossy)
- Layout ...... Borderless
- Trimming ......Off (No trimming)
- Image optimize.....On (Exif Print)
- Date print ......Off (No printing)

#### Note About the Settings Explained Below

The settings explained below cannot be made depending on the brand or model of your camera. If any setting cannot be made, the default setting explained above is used.

Names of settings that are displayed on Canon PictBridge-compatible cameras are used in the description given below. Different names may be displayed on your camera depending on the brand or model.

■ About "Paper Size" and "Paper Type"

To change the paper size or paper type, operate the camera to select the PictBridge print setup mode and confirm or change the settings.

By default, 4"×6" is selected in "Paper Size" and "Photo "(Photo Paper Plus Glossy) is selected in "Paper Type" for this printer. To use Photo Paper Pro, select "Fast Photo" in "Paper type".

If using a Canon PictBridge-compatible camera, you can select 5"×7" in "Paper Size". The following sizes and types of paper can be loaded in the printer by selecting options in "Paper Size" and "Paper Type".

| "Paper Size" setting | Paper Type" setting | Paper loaded in printer |
|----------------------|---------------------|-------------------------|
| 4"×6" (Default)      | Photo (Default)     | Photo Paper Plus Glossy |
|                      | Fast Photo          | Photo Paper Pro         |
| 8.5"×11" (Letter)    | Photo               | Photo Paper Plus Glossy |
|                      | Fast Photo          | Photo Paper Pro         |
| 5"×7" *              | Photo               | Photo Paper Plus Glossy |

<sup>\*</sup> This size can be selected only for Canon PictBridge-compatible cameras. (Note that it cannot be selected for some models.)

- About "Layout" and "Trimming"

  By default, "Borderless" is selected in "Layout" and "Off (No trimming)" is selected in "Trimming" for this printer.
- About "Image optimize"

  By default, "On (Exif Print)" is selected for this printer.
- About "Date print" By default, "Off" is selected for this printer.

"Date Print" depends on the settings using the controls of the camera.

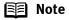

- This printer can handle only Exif/JPEG image data to produce photos using PictBridge.
- Never disconnect the USB cable during printing.
- When disconnecting the USB cable between the digital camera and printer, follow the instructions given in the Instruction Manual of Camera.
- Controls of the digital camera cannot be used for the following:
  - Print quality setting
  - Printer maintenance

## Printing Photographs Directly from a Canon "Bubble Jet Direct" compatible digital camera

Let's take a look at the media types that can be set on the Canon "Bubble Jet Direct" compatible digital camera connected to this printer and limitations.

Media Types for Digital Camera When you connect a digital camera, you can use the following media:

| Digital Camera Setting | Media Type                                        |
|------------------------|---------------------------------------------------|
| Card #1                | Photo Paper Pro 4"×6" / 101.6×152.4 mm            |
| Card #2                | Photo Paper Plus Glossy 4"×6" / 101.6×152.4 mm    |
| Card #3                | Photo Paper Plus Glossy 5"×7" / 127.0×177.8 mm    |
| LTR                    | Photo Paper Pro or Photo Paper Plus Glossy Letter |
| A4                     | Photo Paper Pro or Photo Paper Plus Glossy A4     |

#### Note

- For the digital camera operation method and troubleshooting, refer to your digital camera manual.
   For print error messages, refer to the User's Guide.
- By operating the digital camera, you can make the following prints:
  - You can make a standard print from the image displayed in the single display mode or in the index display mode.
  - You can print specified numbers of images, or make an index print by editing the DPOF.
  - For the images taken with an Exif 2.2-compatible digital camera, the Photo Optimizer PRO function can be used.
  - If date printing is set from the operation panel of the digital camera, the date when the photograph was taken is to be printed (excluding the index print).
  - Images will be scaled automatically according to the image size set on the digital camera and the size of the media set on the printer.
- The digital camera does not support the following functions:
  - Print quality setting
  - Maintenance
  - \* The print head position cannot be adjusted by operating the digital camera. Connect the printer to the computer, and then align the print head position. If the print head position has not been adjusted, reduce the printing speed (one-way printing) for better print quality.
- Images other than Exif may not be index printed.

# **Accessing Printer Driver**

The **Printer Properties** dialog box can be opened from either within an application, or directly from the Windows **Start** menu.

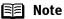

- This manual refers to Windows XP operation.
   The operations may vary depending on your operating system.
- Depending on your application program, the command and menu names may differ, and there may be more steps involved in opening the **Printer Properties** dialog box. For more details, see the user's manual for your application.
- Opening the Printer Properties Dialog Box from Your Application Program
- In your application, select the command to print a document.

  The **Print** dialog box can usually be opened by selecting **Print** from the **File** menu.
- **2** Ensure that the Canon i80 is selected. Then click Preferences (or Properties). The **Printer Properties** dialog box opens.
- Opening the Printer Properties Dialog Box Directly from the Start Menu

This method is used for maintenance operations such as print head cleaning, or to specify printer settings common to all application programs.

When the **Printer Properties** dialog box is opened from the **Start** menu, additional tabs appear, including the **Details** tab. These do not appear when the **Printer Properties** dialog box is opened from within an application.

For more information about these additional tabs, refer to your Windows documentation.

1 Click Start and select Control Panel, Printers and Other Hardware, and then Printers and Faxes.

For non-Windows XP users, click **Start**, select **Settings**, and then **Printers**.

- 2 Select the Canon i80 icon.
- **3** Open the File menu and select Printing Preferences (or Properties). The **Printer Properties** dialog box opens.

# **Adjusting Print Quality for Photographs**

#### ■ Improving Printed Images

Two important factors control the quality and output of your printed images:

#### Paper and Ink

Using recommended Canon paper, speciality media, and inks for printing photographs can significantly improve the quality of your printouts. See inside the back cover for a list of Canon media and inks for this printer.

#### **Printer Driver Settings**

The printer driver has a variety of settings that can be used to enhance the colors and output of your photographs. Many of these features are covered in this chapter.

For more detailed information, see the i80 User's Guide.

Note You can also access the online help in either of the following ways depending on your operating system:

- Windows

   Press the **F1** key
- Click in the upper right corner, then click the feature you want to know more about.
- Click **Help** when displayed.
- Click n in the Page Setup dialog box or the Print dialog box.

#### Adjusting Print Quality

Features that affect the appearance and quality of your printed images can be controlled with the printer driver.

The i80 automatically adjusts printer settings to improve print quality based on the media type (plain paper, Photo Paper Pro, and so on). You can also customize the Print Quality settings if desired.

#### To manually adjust Print Quality settings:

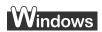

**1** Open the Printer Properties dialog box.

See "Opening the Printer Properties Dialog Box from Your Application Program" on page 22.

#### **Advanced Printing**

- 2 Select Custom in Print Quality, then click Set... to open the Set Print Quality dialog box.
- **3** Move the slide bar to adjust the Print Quality.

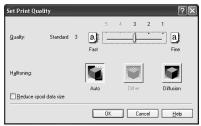

4 When the process is complete, click OK.

# Macintosh

- 1 Open the Print dialog box.

  See "Printing with Macintosh" on page 9.
- 2 Select Quality & Media from the pop-up menu, and then click Detailed Setting.
- **3** Move the slide bar to adjust the Print Quality.

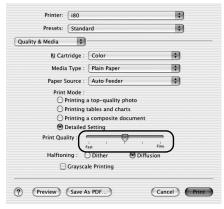

4 When the process is complete, click OK.

#### To automatically optimize the image:

Photo Optimizer PRO automatically adjusts the photographic image created with a digital camera. Use this feature to compensate for unsatisfactory color balance and over- or under-exposure before printing.

# Windows

- **1** Open the Printer Properties dialog box.
  - See "Opening the Printer Properties Dialog Box from Your Application Program" on page 22.
- **2** Click the Effects tab.
- 3 Select the Photo Optimizer PRO check box.

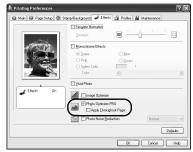

4 Click OK.

#### To use Vivid Photo option:

Vivid Photo intensifies background colors such as fields, trees, oceans and skies, while maintaining natural skin tones in the images.

### **■** Note

#### lote In Windows Me or Windows 98

If Background Printing has been disabled, the Vivid Photo function is not available.

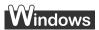

To use Vivid Photo, select the Vivid Photo check box on the Effects tab.

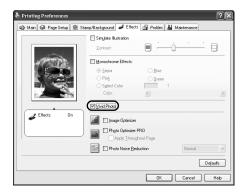

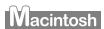

To use Vivid Photo, select the Vivid Photo check box under Special Effects.

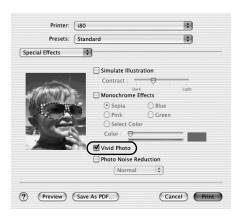

#### To reduce noise from images captured with a digital camera:

Photo Noise Reduction function reduces noise from blue portions, such as the sky and dark portions of the images captured with your digital camera.

#### Note

#### e In Windows Me or Windows 98

If Background Printing has been disabled, the Photo Noise Reduction function is not available.

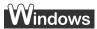

To use Photo Noise Reduction, select the **Photo Noise Reduction** check box on the **Effects** tab.

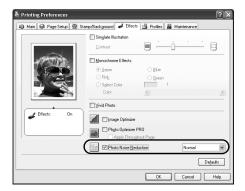

# Macintosh

To use Photo Noise Reduction, select the **Photo Noise Reduction** check box under **Special Effects**.

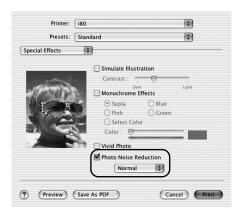

#### Saving and Recalling Driver Settings

When you change printer driver settings for a specific print job, such as printing black and white photos, or printing documents with a special background, you can save and name these settings for future use on similar print jobs.

# Windows

**1** Open the Printer Properties dialog box.

See "Opening the Printer Properties Dialog Box from Your Application Program" on page 22.

- Click the Profiles tab.
- 3 Enter new settings in Profiles.

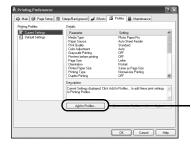

(1) Click Add to Profiles.

The Add to Profiles dialog box opens.

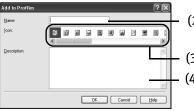

- (2) Enter the name of profile for registering settings.
- (3) Select an icon.
- (4) Enter a description on the registering profile.

- 4 Click OK.
- 5 Click OK on the Profiles tab.

This registers your printer driver print settings.

**■** Note

ote You can retrieve or delete the print settings profile at any time.

**Retrieving profile:** Select the desired profile from **Printing Profiles**, and click **Retrieve** from **Profiles**.

**Deleting unwanted profile:** Select the desired profile from **Printing Profiles,** and click **Delete.** 

For details, click **Help** and refer to the topic of this function.

# Macintosh

- **1** Open the Print dialog box.

  See "Printing with Macintosh" on page 9.
- 2 Select all of the necessary settings.
- 3 Register new printer driver settings.

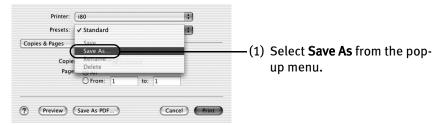

Save Preset dialog box opens.

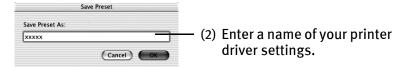

4 Click OK.

This registers your printer driver settings.

Note You can retrieve or change the saved driver settings at any time.

**Retrieving print settings:** Select the name of the print settings to retrieve from the **Presets** in the **Print** dialog box.

**Changing drivers settings:** When registered print settings are selected, you can delete them or change their name.

# **Using Printer Driver Options**

Getting to know the basic features of your printer driver will provide you with sufficient expertise to print a wide range of images and documents.

The illustrations below provide a basic introduction to the many features offered by your printer driver.

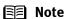

For detailed description of the printer driver functions, refer to the *User's* Guide.

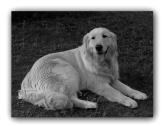

**Printing with Borderless Printing** 

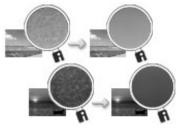

Reducing Noise from Images Recorded with Digital Camera

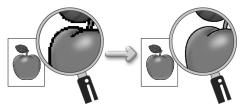

Smoothing the Rough Edges of Certain **Images** 

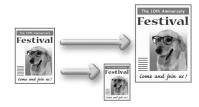

Automatically Resizing the Image to Fit the Page

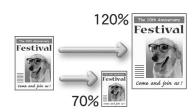

Resizing the Image by Selecting the Scaling Adding Illustrated Effect to Documents Ratio

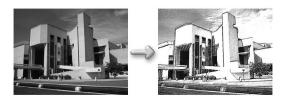

# **Using the Bundle Software**

The Setup Software & User's Guide CD-ROM includes photo applications designed to edit the photographs taken by a digital camera and print them as photo-lab quality prints. Please use the application(s) suitable for your print purposes.

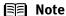

- Note To install applications, refer to *Easy Setup Instructions*.
  - For details about photo applications, refer to the Photo Application Guide.
  - Easy-PhotoPrint (Windows/Macintosh)

You can make Borderless Printing easily and quickly, just by selecting a photograph taken with a digital camera and the paper type on which to print. You can also use simple editing features such as trimming and image rotation. It is Exif Print (Exif 2.2) compatible. Internet Explorer 4.0 or later must be installed.

- Easy-PhotoPrint Plus (Windows/Macintosh) You can correct the red eye on a flash picture or aestheticize the skin color. Easy-PhotoPrint prints the modified image.
- ImageBrowser (Macintosh) You can import photographs taken with a digital camera into the computer, edit and add a caption them. You can produce Borderless prints or Index prints with ease. It is Exif Print (Exif 2.2)\* compatible.
- ZoomBrowser EX/PhotoRecord (Windows) You can import photographs taken with a digital camera into the computer, edit, add a caption and print them in an album format. PhotoRecord is Exif Print (Exif 2.2) compatible.
- PhotoStitch (Windows/Macintosh\*\*) You can select multiple photographs and merge them to create a panoramic photo.
- Easy-WebPrint (Windows)

You can easily print pages displayed on the Internet Explorer or pages from the User's Guide (on-screen manual of this printer) in full size. Easy-WebPrint automatically adjusts the layout when printing a screen. This feature enables you to print a screen without its right end being cut off.

This application is a plug-in for Internet Explorer, and its toolbar is automatically added to Internet Explorer after installation. Internet Explorer 5.5 or later must be installed.

- Exif Print (Exif 2.2) is a worldwide standard. Under Exif 2.2, the digital camera can record data tags for specific camera settings and functions such as whether the flash was on or off, if the camera was in portrait or night scene mode, etc. BJ Printers support Exif Print and use a suitable photo application to read the camera data precisely, producing optimal prints. This enables you to create prints that reproduce your vision more accurately than ever before.
- \*\* Mac OS 9.x and Mac OS X (v.10.2.1 to v.10.2.4) are supported.

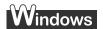

# **Printing Borderless Photographs with Windows**

This chapter describes the steps used to print from photo applications included with your Setup Software and User's Guide CD-ROM using the Borderless Printing mode.

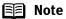

- Media Types Suitable for Borderless Printing
   Media types compatible with Borderless Printing include Photo Paper Plus
   Glossy (LTR, 4"×6", 5"×7"), Photo Paper Plus Semi-gloss (LTR, 4"×6"), Photo
   Paper Pro (LTR, 4"×6"), Matte Photo Paper (LTR), and Glossy Photo Paper
   (LTR, 4"×6").
- You can edit images taken with a digital camera by using the Red-Eye Correction function and Digital Face Smoothing function of Easy-PhotoPrint Plus and print them with Easy-PhotoPrint. For more information about Easy-PhotoPrint and Easy-PhotoPrint Plus, refer to the Photo Application Guide.

Follow the steps below to create color prints of digital camera photographs with Easy-PhotoPrint using the Borderless Printing function. Easy-PhotoPrint supports Exif Print (Exif 2.2). Easy-PhotoPrint can handle only JPEG files (filename extension: .jpg and .jpeg).

## **1** Start Easy-PhotoPrint.

- (1) Store the photographs you took with your digital camera in the folder on the hard disk.
  - This section describes how to print photographs stored in the folder on the hard disk.
- (2) Click Start, select All Programs (or Programs), Canon Utilities, Easy-PhotoPrint, and then Easy-PhotoPrint.
  - The Image Selection sheet is displayed.

#### 2 Select photographs.

(1) Select the folder containing the photograph you want to print. All photographs in the selected folder are displayed.

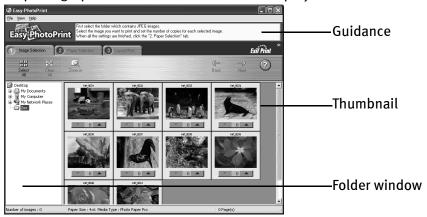

(2) Click [ ] on the thumbnail of the photograph you want to print and specify the number of copies.

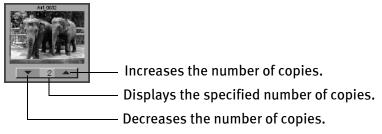

### **3** Select the paper.

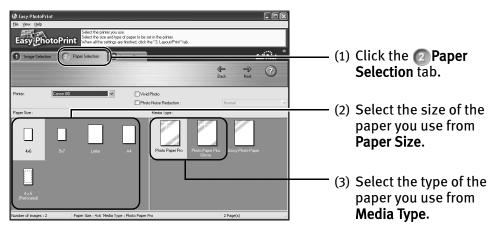

# 4 Select the layout.

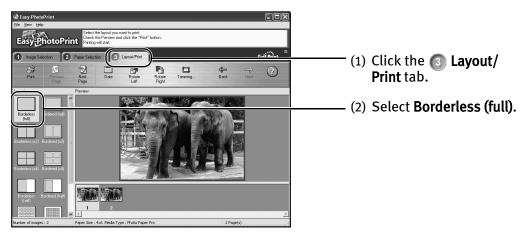

- (3) Load the media specified in the Paper Selection tab.
- (4) Click Print.

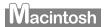

# **Printing Borderless Photographs with Macintosh**

This chapter describes the steps used to print from photo applications included with your Setup Software and User's Guide CD-ROM using the Borderless Printing mode.

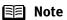

- Media Types Suitable for Borderless Printing
   Media types compatible with Borderless Printing include Photo Paper Plus
   Glossy (LTR, 4"×6", 5"×7"), Photo Paper Plus Semi-gloss (LTR, 4"×6"), Photo
   Paper Pro (LTR, 4"×6"), Matte Photo Paper (LTR), and Glossy Photo Paper
   (LTR, 4"×6").
- You can edit images taken with a digital camera by using the Red-Eye Correction function and Digital Face Smoothing function of Easy-PhotoPrint Plus and print them with Easy-PhotoPrint. For more information about Easy-PhotoPrint and Easy-PhotoPrint Plus, refer to the Photo Application Guide.

Follow the steps below to create color prints of digital camera photographs with Easy-PhotoPrint using the Borderless Printing function. Easy-PhotoPrint supports Exif Print (Exif 2.2). Easy-PhotoPrint can handle only JPEG files (filename extension: .jpg and .jpeg).

### **1** Start Easy-PhotoPrint.

(1) Store the photographs you took with your digital camera in the folder on the hard disk.

This section describes how to print photographs stored in the folder on the hard disk.

(2) Double-click the hard disk icon, the **Applications** folder, the **Easy-PhotoPrint** folder, and then double-click the **Easy-PhotoPrint** icon.

#### 2 Select photographs.

(1) Select the folder containing the photograph you want to print. All photographs in the selected folder are displayed.

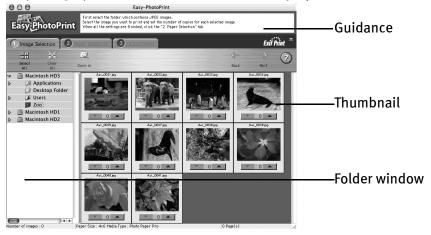

(2) Click [ ] on the thumbnail of the photograph you want to print and specify the number of copies.

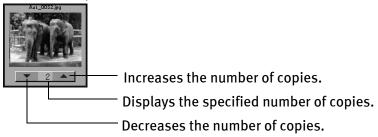

### **3** Select the paper.

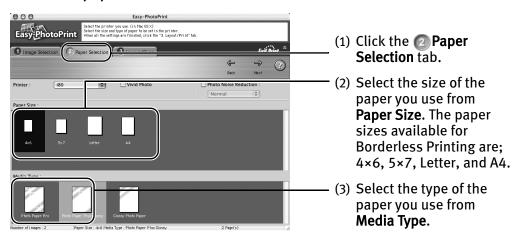

### 4 Select the layout.

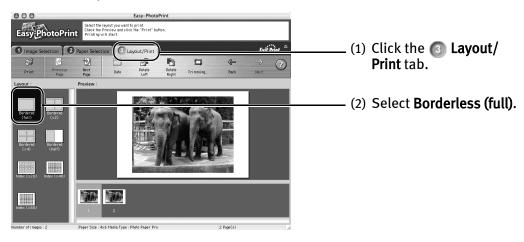

- (3) Load the media specified in the Paper Selection tab.
- (4) Click Print.
- (5) When the confirmation message is displayed, click OK.
- (6) Click **Print** in the **Print** dialog box.

# **Printing Maintenance**

# When Printing Becomes Faint or Colors are Incorrect

When printing becomes faint or colors are incorrect, even if ink remains in the ink tanks, the print head nozzles are probably clogged. Follow the procedures below to clean the nozzles.

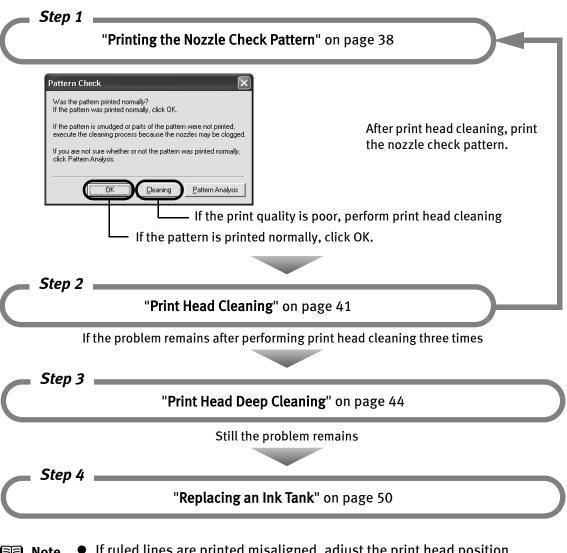

- 🗐 Note
- If ruled lines are printed misaligned, adjust the print head position. See "Aligning the Print Head" on page 46.
- If ink tank replacement does not resolve the problem, the print head may be worn out. Contact the Customer Care Center.

# **Printing the Nozzle Check Pattern**

Print the nozzle check pattern to determine whether the ink ejects properly from the print head nozzles. Use this function when printed results are blurred or the color is incorrect.

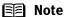

Nozzle check pattern printing can be executed also from the printer itself. With the printer on, load a sheet of A4 or Letter paper in the printer. Hold the **RESUME/CANCEL** button until the **POWER** lamp flashes twice.

# Windows

- **1** With the printer on, load a sheet of Letter paper in the printer.
- Open the Printer Properties dialog box.

  See "Opening the Printer Properties Dialog Box Directly from the Start Menu" on page 22.
- **3** Print the Nozzle Check Pattern.

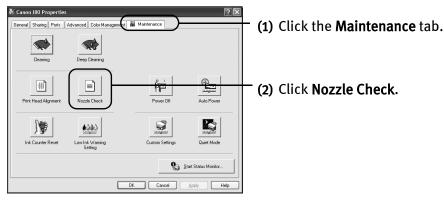

(3) When the confirmation message is displayed, click **OK**. The nozzle check pattern will be printed When the message is displayed, click **OK**.

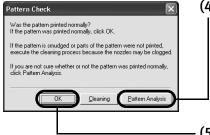

(4) Examine the nozzle check pattern.

See "Examining the Nozzle Check Pattern" on page 40.

You can see a normal pattern and an irregular pattern in a color by clicking **Pattern Analysis**.

(5) If the patterns are printed properly, click OK to finish the operation. If the patterns are not printed properly, click Cleaning to start print head cleaning.

### Macintosh

- **1** With the printer on, load a sheet of Letter paper in the printer.
- Open the BJ Printer Utility dialog box.
  - (1) Double-click the hard disk icon where the printer driver was installed, the **Applications** folder, and then the **Utilities** folder.
  - (2) Double-click the **Print Center** icon.
  - (3) Select i80 from the Name list and click Configure.
  - (4) Select i80 from the **Product** list and click **Maintenance**.
- **3** Print the Nozzle Check Pattern.

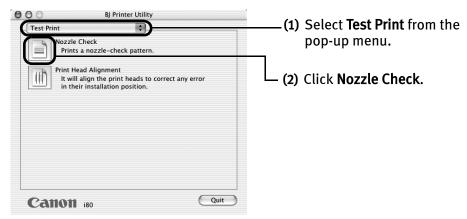

(3) When the confirmation message is displayed, click **OK**. The nozzle check pattern will be printed

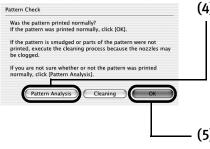

(4) Examine the nozzle check pattern.

See "Examining the Nozzle Check Pattern" on page 40.

You can see a normal pattern and an irregular pattern in a color by clicking **Pattern Analysis**.

(5) If the patterns are printed properly, click OK to finish the operation. If the patterns are not printed properly, click Cleaning to start print head cleaning.

#### **■ Examining the Nozzle Check Pattern**

The nozzle check pattern should appear as follows when ink is discharged properly. Examine the nozzle check pattern output by the printer.

**■** Note

If the ink level is low, the nozzle check pattern is not printed properly. Replace an ink tank.

See "Replacing an Ink Tank" on page 50.

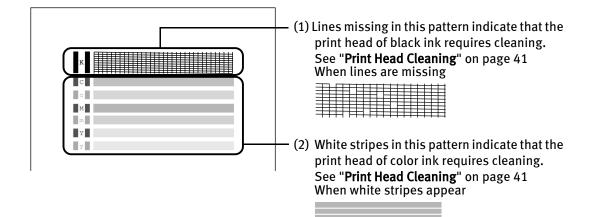

### **Print Head Cleaning**

Clean the print head if you suspect that the nozzles might be clogged. Cleaning the print head consumes ink, so perform print head cleaning only when necessary.

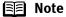

Print head cleaning can also be performed from the printer itself. Ensure that the printer is turned on. Hold down the **RESUME/CANCEL** button until the **POWER** lamp flashes once.

# Windows

- 1 Ensure that the printer is turned on.
- Open the Printer Properties dialog box.

  See "Opening the Printer Properties Dialog Box Directly from the Start Menu" on page 22.
- 3 Start Print Head Cleaning.

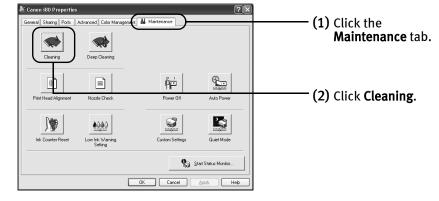

- (3) Select the ink nozzles to be cleaned, and then click Execute.
- (4) When the confirmation message is displayed, click **OK**.

**Important** Do not perform any other operations until the print head cleaning finishes. This takes about 60 seconds.

4 Print the nozzle check pattern to verify that the print head nozzles are clean.

When print head cleaning finishes, the confirmation message is displayed.

(1) Click OK.

The nozzle check pattern will be printed. When the message is displayed, click **OK**.

(2) Examine the nozzle check pattern.

See "Examining the Nozzle Check Pattern" on page 40.

You can see a normal pattern and an irregular pattern in a color by clicking **Pattern Analysis.** 

(3) If the patterns are printed properly, click **OK** to end the operation. If the patterns are not printed properly, click **Cleaning** to start print head cleaning again.

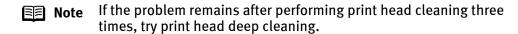

# Macintosh

- **1** Ensure that the printer is turned on.
- **2** Open the BJ Printer Utility dialog box.
  - (1) Double-click the hard disk icon where the printer driver was installed, the **Applications** folder, and the **Utilities** folder.
  - (2) Double-click the **Print Center** icon.
  - (3) Select i80 from the Name list and click Configure.
  - (4) Select i80 from the **Product** list and click **Maintenance**.

3 Start Print Head Cleaning.

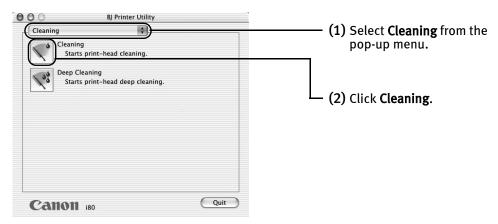

(3) Select the ink nozzles to be cleaned, and then click OK.

**Important** Do not perform any other operations until the print head cleaning finishes. This takes about 60 seconds.

- 4 Print the nozzle check pattern to verify that the print head nozzles are clean.
  - When print head cleaning finishes, the confirmation message is displayed.
  - (1) Click **OK**.

The nozzle check pattern will be printed.

- (2) Examine the nozzle check pattern.
  - See "Examining the Nozzle Check Pattern" on page 40.

You can see a normal pattern and an irregular pattern in a color by clicking **Pattern Analysis.** 

- (3) If the patterns are printed properly, click **OK** to end the operation. If the patterns are not printed properly, click **Cleaning** to start print head cleaning again.
  - Note If the problem remains after performing print head cleaning three times, try print head deep cleaning.

# **Print Head Deep Cleaning**

If print quality does not improve by standard print head cleaning, try print head deep cleaning, which is a more powerful process. Print head deep cleaning consumes ink, so perform this procedure only when necessary.

# Windows

- 1 Ensure that the printer is turned on.
- Open the Printer Properties dialog box.

  See "Opening the Printer Properties Dialog Box Directly from the Start Menu" on page 22.
- 3 Start Print Head Deep Cleaning.

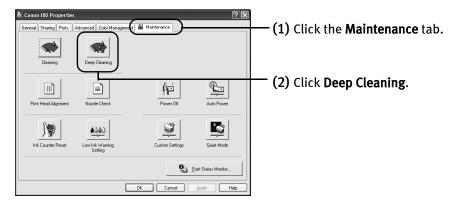

- (3) Select the ink nozzles to be cleaned, and then click Execute.
- (4) When the confirmation message is displayed, click OK.

**Important** Do not perform any other operation until the print head deep cleaning finishes. This takes about one or two minutes.

# Macintosh

- 1 Ensure that the printer is turned on.
- 2 Open the BJ Printer Utility dialog box.
  - (1) Double-click the hard disk icon where the printer driver was installed, the **Applications** folder, and the **Utilities** folder.
  - (2) Double-click the Print Center icon.
  - (3) Select i80 from the Name list and click Configure.
  - (4) Select i80 from the **Product** list and click **Maintenance**.
- 3 Start Print Head Deep Cleaning.

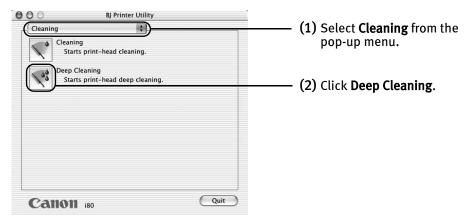

- (3) Select the ink nozzles to be cleaned, and then click OK.
- (4) When the confirmation message is displayed, click **OK**.

**Important** Do not perform any other operation until the print head deep cleaning finishes. This takes about one or two minutes.

Note After print head deep cleaning finishes, print the nozzle check pattern to verify that the print head nozzles are clean.

See "Printing the Nozzle Check Pattern" on page 38.

If the problem remains, replace the ink tank.

See "Replacing an Ink Tank" on page 50.

If ink tank replacement does not resolve the problem, the print head may be worn out. Contact the Customer Care Center.

# **Aligning the Print Head**

If ruled lines are printed misaligned, adjust the print head position.

# Windows

- **1** With the printer on, load a sheet of Letter paper in the printer.
  - Move the paper thickness lever to the right position.
- Open the Printer Properties dialog box.

  See "Opening the Printer Properties Dialog Box Directly from the Start Menu" on page 22.
- **3** Print the pattern.

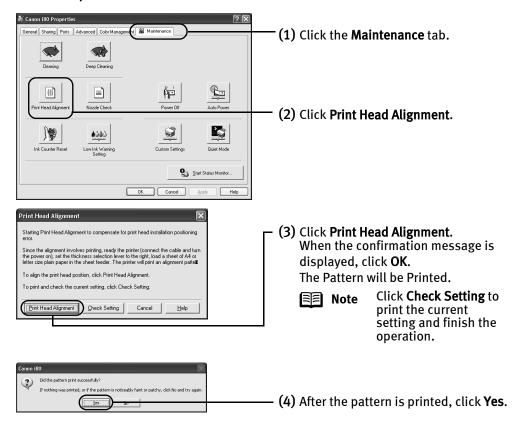

### 4 Align the Print Head.

(1) Look at the print out. From the patterns, select the most even, least irregular patterns and enter the number that corresponds.

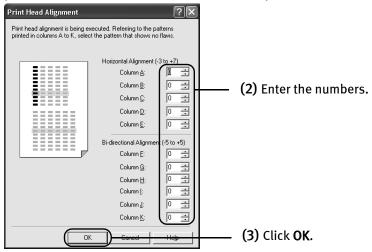

Note If it is difficult to pick up the best pattern on Column H, pick the setting that produces the least noticeable vertical white stripes.

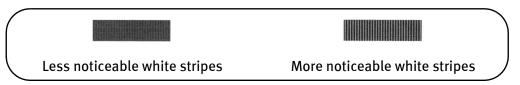

(4) When the confirmation message is displayed, click **OK**.

# Macintosh

- **1** With the printer on, load a sheet of Letter paper in the printer.
  - Move the paper thickness lever to the left position.
- 2 Open the BJ Printer Utility dialog box.
  - (1) Double-click the hard disk icon where the printer driver was installed, the **Applications** folder, and the **Utilities** folder.
  - (2) Double-click the Print Center icon.
  - (3) Select i80 from the Name list and click Configure.
  - (4) Select i80 from the **Product** list and click **Maintenance**.
- **3** Print the pattern.

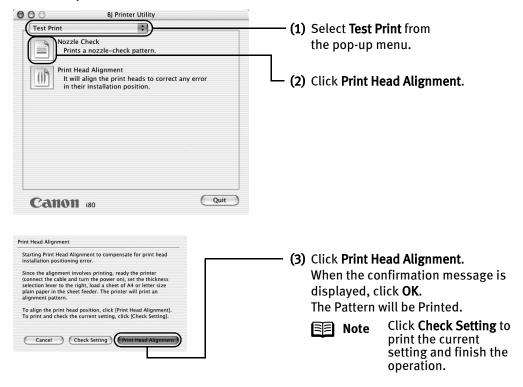

### 4 Align the Print Head.

(1) Look at the print out. From the patterns, select the most even, least irregular patterns and enter the number that corresponds.

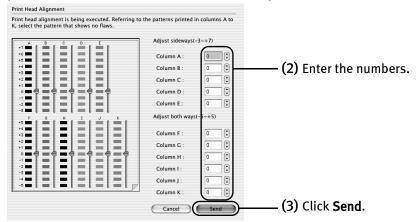

Note If it is difficult to pick up the best pattern on Column H, pick the setting that produces the least noticeable vertical white stripes.

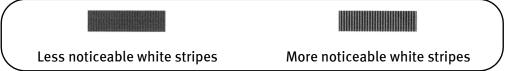

# Replacing an Ink Tank

When replacing an ink tank, check the model number very carefully. The printer will not print properly if the wrong ink tank is used, or installed in the incorrect position.

Black: BCI-15 Black

15 Black

Color: BCI-15 Color

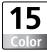

#### Replacing an Ink Tank

When an ink tank runs out of ink, replace it using the following steps.

- Ensure that the printer is on, and then open the print head cover.

  The print head holder moves to the center.
- 2 Remove the empty ink tank.
  - (1) Push the tab.
  - (2) Remove the ink tank.

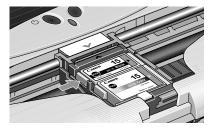

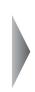

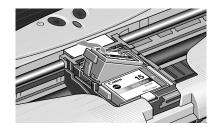

#### **Important**

- Handle ink tanks carefully to avoid staining clothing or the surrounding area.
- Discard empty ink tanks according to the local laws and regulations regarding disposal of consumables.

#### 3 Prepare a replacement ink tank.

(1) Unpack a new ink tank and remove the orange protective cap.

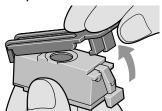

- **Important** Do not re-attach the protective cap once you have removed it.
  - Once the protective cap is removed, do not touch the open ink port.

#### 4 Insert the ink tank.

- (1) Insert a new ink tank with it slightly slanted.
- (2) Push down on the push on the ink tank until it clicks into place.

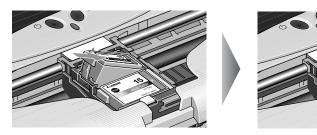

#### 5 Close the print head cover.

The print head holder moves to the right.

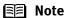

- To maintain optimal print quality, use an ink tank within six months of its first use.
- Once an ink tank has been used, do not remove it from the printer and leave it out in the open. This will cause the ink tank to dry out and the printer may not function properly if it is reinstalled.
- Color ink consumption may occur even when black-and-white or grayscale printing is specified.
  - Color ink is consumed in the head cleaning and deep cleaning, which are necessary to maintain the printer's capabilities.
- When an ink tank runs out of ink, replace the ink tank with a new one immediately.
  - If printing is continued with no ink in the ink tank, a problem may occur.

#### ■ Resetting the Ink Counter

When an ink tank is replaced, the ink counter must be reset. The low ink warning is only displayed properly if the ink counter is reset.

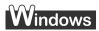

#### Message Prompting Confirmation of Ink Tank Replacement

If an ink tank is removed, the printer will output a message prompting you to confirm replacement of the ink tank at the start of the next print job.

When an ink tank has been replaced, follow the procedure below to reset the ink counter. The low ink warning is only displayed properly if the ink counter is reset.

#### Important

Infrared communication is performed in Windows XP or Windows 2000, the printer will not output the message asking for confirmation of ink tank replacement.

This is why it is important to open the printer driver's Properties dialog box and manually reset the ink tank counter in the Maintenance tab whenever an ink tank is replaced.

### 1 Check the message, and click Yes.

Mistakenly clicking **No**, instead, will prevent the low ink warning from functioning properly. If this happens, manually reset the ink counter in Printer Properties dialog box.

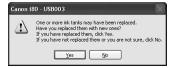

### 2 Select the replaced ink tank, and click OK.

The dialog box allows you to select the replaced ink tank. When both black and color ink tanks have been replaced, select both Black and Color.

If you have not replaced the ink tank with a new one, click Cancel.

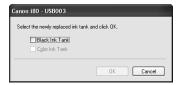

### Resetting the Ink Counter in Printer Properties dialog box

# Windows

- 1 Open the **Printer Properties** dialog box and click the **Maintenance** tab.
- 2 Click Ink Counter Reset.
- 3 Select the newly installed ink tank, then click **OK**.

# Macintosh

- 1 Open the BJ Printer Utility dialog box.
  - (1) Double-click the hard disk icon where the printer driver was installed, the **Application** folder, and the **Utilities** folder.
  - (2) Double-click the **Print Center** icon.
  - (3) Select i80 from the Name list and click Configure.
  - (4) Select i80 from the **Product** list and click **Maintenance**.
- 2 Reset the Ink Counter.

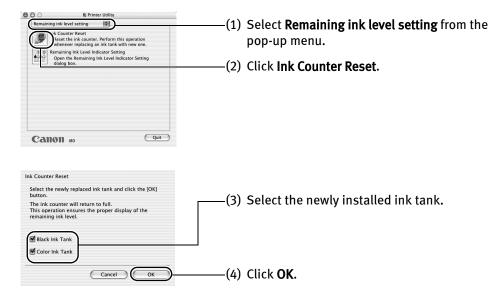

#### **■ How Low Ink Warning Setting Works**

The low ink warning notifies you of low ink levels during printing. The Low Ink Warning has been preset to be automatically displayed.

When you reset the ink counter, it will assume that the ink tank is full regardless of how much ink actually remains. The reset is the only way to match the counter value with an actual ink volume. Reset the ink counter when installing a new ink tank.

#### Low Ink Warning Display

The '!' shows a low ink level in the ink tank.

#### **BI Status Monitor**

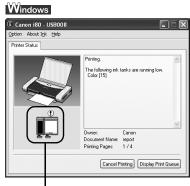

The color ink becomes low.

#### BJ Printer Utility

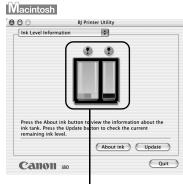

The color ink becomes low.

### How to Display Low Ink Warning Correctly

- Reset the ink counter every time you install a new ink tank.
   The ink counter cannot work correctly unless you synchronize it with the actual ink level. The ink counter can only be adjusted when it is reset at the time a new ink tank is installed.
- Do not reset the ink counter of an ink tank in use.
   Synchronization of the counter and the actual ink level will not work properly.

# Important If you did not reset the counter when you installed the current ink tanks, the low ink warning may not function correctly, until the next time you replace the ink tanks. Also, be sure to treat both counters separately.

Refer to "Low Ink Warning Accompanied by Ink Tank Icon With '?" on page 62

# **Troubleshooting**

Troubleshooting usually falls into one of the following categories. In this chapter you will find the most common printing problems. Refer to the User's Guide for additional information on topics not covered in this section.

- "Cannot Install the Printer Driver" on page 56
- "Print Quality is Poor or Contains Errors" on page 57
- "Troubleshooting Printer Hardware" on page 58
- "Paper Does Not Feed Properly" on page 59
- "Handling Error Messages" on page 60
- "An Error Message Appears on the Screen" on page 61
- "Cannot Print Properly through Infrared Communication" on page 63
- "Cannot Print Properly from the Digital Camera" on page 64

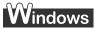

#### When an Error Occurs

The BJ Status Monitor opens and displays a message. Take the appropriate action described in the message.

The message may vary depending on your operating system.

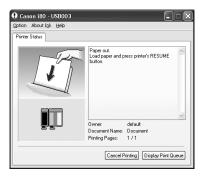

• In Windows Me or Windows 98, click the **Guide** tab and follow the on-screen instructions.

# **Cannot Install the Printer Driver**

| Problem                              | Possible Cause                                         | Try This                                                                                                    |                                                                                                    |  |
|--------------------------------------|--------------------------------------------------------|----------------------------------------------------------------------------------------------------|----------------------------------------------------------------------------------------------------|--|
| Cannot Install the<br>Printer Driver | Installation<br>procedure not<br>followed correctly    | Follow the Easy Setup Instructions for proper printer driver installation. If the installer was forced to terminate due to an error, remove the CD-ROM from the CD-ROM drive and restart your computer. Reinstall the printer driver. If this problem persists, contact the Customer Care Center.                                                                                                    |                                                                                                    |  |
|                                      | Other applications running in the background           | Other applications opened on your co<br>routine. Close all open software appli<br>Refer to the <i>Easy Setup Instructions</i> for                                                                                                    | mputer can interfere with the installation cations before reinstalling the printer driver. or installing the printer driver.                                                                                                    |  |
|                                      | Installation does<br>not start<br>automatically when   | Windows If printer driver installation did not sta ROM into the CD-ROM drive:                                                                                                    | art automatically when you inserted the CD-                                                                                                    |  |
|                                      | the CD-ROM is inserted into the drive                  | <ol> <li>Click Start and select My Compute</li> <li>Double-click the CD-ROM icon.</li> </ol>                                                                                                    | r.                                                                                                    |  |
|                                      | unve                                                   | CD-ROM icon.                                                                                                    | nputer window, and then double-click the                                                                                                    |  |
|                                      |                                                        | Macintosh Double-click the <b>CD-ROM</b> icon on you                                                                                                    | r desktop to start installation.                                                                                                    |  |
|                                      | Installation CD-ROM not working                        | Ensure that there are no problems wit <b>ROM.</b>                                                                                                    | h the Setup Software & User's Guide CD-                                                                                                    |  |
|                                      | properly                                               | Windows Use Windows Explorer to ensure that                                                                                                    | the CD-ROM can be read.                                                                                                    |  |
|                                      |                                                        | Macintosh Ensure that the CD-ROM icon is displa If there is any problem with the CD-RO                                                                                                    | yed on the desktop.  M, contact the Customer Care Center.                                                                                                    |  |
|                                      | Unable to proceed<br>beyond the Printer<br>Port Screen | Printer Port    Check the cable connection between the printer and the consulter. Connection the fellowed port, being these closer connection that the fellowed port, being these closer connections that the fellowed port, being these closer connections are connected to the fellowed port, being these closer connected to the fellowed port, being these closers connected to the fellowed port and the fellowed port and the fellowed port and the fellowed connected to the fellowed connected to the fellowed connected | Reinstall the printer driver  When connecting with a USB cable  Click Cancel.  When the Terminate Installation screen is displayed, click OK.  Click Exit, then remove the CD-ROM.  Turn the printer off.  Restart the computer.  Carefully follow the procedures described in the Easy Setup Instructions and reinstall the driver.  When connecting through infrared communication  Click Select printer port and Manual selection.  Select a port.  Windows XP/Windows 2000: [IR]  Windows Me/Windows 98: [LPT3]  A port name other than [LPT3:] may be displayed depending on the type of your computer.  Click Next. |  |

# **Print Quality is Poor or Contains Errors**

| Problem                                 | Possible Cause                                      | Try This                                                                                                    |
|-----------------------------------------|-----------------------------------------------------|----------------------------------------------------------------------------------------------------|
| Ink does not eject properly/Printing is | Ink tank is not seated properly                     | Check that the ink tanks are firmly seated in the print head and reseat them if necessary.                                                                                                    |
| Blurred/ Colors are<br>Wrong / White    | Print head nozzles                                  | Print the nozzle check pattern to check for uneven ink output.                                                                                                    |
| Streaks appear /                        | clogged                                             | See "Printing the Nozzle Check Pattern" on page 38.                                                                                                    |
| Printed Ruled Lines are Displaced       |                                                     | When a specific color is missing from the nozzle check pattern, clean the print head. If ink supply is uneven: See " <b>Print Head Cleaning</b> " on page 41.                                                |
|                                         | Print head is misaligned                            | Align the print head. See " <b>Aligning the Print Head</b> " on page 46.                                                                                                    |
|                                         | Media not loaded with                               | Check that your paper is loaded with the correct print side facing up.                                                                                                    |
|                                         | the print-side up                                   | Note Follow the instructions packaged with your speciality media for loading and handling.                                                                                                    |
|                                         | Incorrect paper type                                | Windows On the <b>Main</b> tab, ensure that the <b>Media Type</b> selected matches the media loaded.                                                                                                    |
|                                         |                                                     | Macintosh In the <b>Print</b> dialog box, select <b>Quality &amp; Media</b> from the pop-up menu, and then ensure that the <b>Media Type</b> selected matches the media loaded.                              |
|                                         | Glossy photo paper                                  | Selecting Other Photo Paper from Media Type, which may resolve the                                                                                                    |
|                                         | other than the Canon<br>speciality media is<br>used | problem.<br>Load one sheet at a time and remove each sheet as soon as it is printed.                                                                                                    |
|                                         | Incorrect Paper<br>thickness lever<br>position      | Set the paper thickness lever according to the printing paper type. See "Loading Paper" on page 3.                                                                                                    |
|                                         | Print Quality not set properly                      | Be sure to set the <b>Print Quality</b> setting to <b>High</b> for Windows or <b>Fine</b> for Macintosh.                                                                                                    |
|                                         |                                                     | Windows On the Main tab, click High for the Print Quality setting.                                                                                                    |
|                                         |                                                     | <ol> <li>Macintosh</li> <li>In the Print dialog box, select Quality &amp; Media from the pop-up menu, and then click Detailed Setting.</li> <li>Drag the Print Quality slide bar to the Fine end.</li> </ol> |
| Printed Paper Curls or Ink Blots        | Paper being used is too thin                        | Use High Resolution Paper or Photo Paper Pro to print images that require a lot of ink (i.e. pictures with intense colors or photographs).                                                                   |
|                                         | Color Intensity setting                             | Reduce the Intensity setting in the printer driver and try printing again.                                                                                                    |
|                                         | is too high                                         | <ol> <li>Open the Printer Properties dialog box.</li> <li>On the Main tab, select Manual for Color Adjustment, and then click Set.</li> <li>Drag the Intensity slide bar to adjust the intensity.</li> </ol> |
|                                         |                                                     | Macintosh  1. In the <b>Print</b> dialog box, select <b>Color Option</b> from the pop-up menu.  2. Drag the <b>Intensity</b> slide bar to set the intensity.                                                 |
|                                         | Paper feed roller is dirty                          | Clean the paper feed roller.<br>See " <b>Paper Does Not Feed Properly</b> " on page 59.                                                                                                    |

| Problem                         | Possible Cause                | Try This                                                                                                    |
|---------------------------------|-------------------------------|----------------------------------------------------------------------------------------------------|
| Printed Surface is<br>Scratched | Inappropriate paper type used | Check to see if the paper you are printing on is too thick or curled.  See " <b>Print Media to Avoid</b> " on page 3.                                                             |
|                                 |                               | Note that smudging may occur at the top and bottom edges of the paper when using Borderless Printing. Ensure that the paper you are using is compatible with Borderless Printing. |
|                                 |                               | Windows See "Media Types Suitable for Borderless Printing" on page 32.                                                                                                    |
|                                 |                               | Macintosh See "Media Types Suitable for Borderless Printing" on page 32.                                                                                                    |

# **Troubleshooting Printer Hardware**

| Problem                                                            | Possible Cause                                                                | Try This                                                                                                    |
|--------------------------------------------------------------------|-------------------------------------------------------------------------------|----------------------------------------------------------------------------------------------------|
| Printer Does Not<br>Start or Printer<br>Stops During<br>Print Jobs | Print head has<br>overheated due to<br>long periods of<br>continuous printing | Stop printing and turn the printer off for at least 15 minutes to allow the print head to cool down.  The print head tends to overheat when printing continuously for long periods of time. The print head is designed to automatically pause at line breaks before resuming printing in order to cool down.                                                                                                  |
|                                                                    |                                                                               | Caution The area around the print head can become extremely hot during extended print operation. Always avoid touching the print head and its peripheral components.                                                                                                    |
|                                                                    | Printing high-<br>resolution<br>photographs and<br>graphics                   | Wait until the print job finishes. The <b>POWER</b> lamp flashes green while the print data is being processed. Printing photographs and high-density graphics can take time.                                                                                                    |
|                                                                    | Printer cable is too long                                                     | Avoid using USB cables longer than 16.4 feet.                                                                                                    |
|                                                                    | There may be problems in your operating system                                | Restart your computer. It may solve the problem. Delete an undesired print job if there is any. Use BJ Status Monitor in Windows or Print Center in Macintosh for the deletion.                                                                                                    |
|                                                                    |                                                                               | <ul> <li>Windows</li> <li>Open the Printer Properties dialog box.</li> <li>See "Opening the Printer Properties Dialog Box Directly from the Start Menu" on page 17.</li> </ul>                                                                                                    |
|                                                                    |                                                                               | <ol> <li>Click Maintenance tab and then Start Status Monitor.</li> <li>Click Display Print Queue.</li> <li>Select Cancel All Documents in the Printer menu.         When the confirmation messages is displayed, click Yes.         The print job is deleted.</li> </ol>                                                                                                    |
|                                                                    |                                                                               | Note In Windows Me or Windows 98 Click to select an undesired document and select <b>Purge Print</b> Documents in the <b>Printer</b> menu.                                                                                                    |
|                                                                    |                                                                               | <ol> <li>Macintosh</li> <li>Select Applications from the Go menu.</li> <li>Double-click the Print Center icon in the Utilities folder.</li> <li>Double-click i80 displayed under Name in the Printer List.</li> <li>Click to select an undesired document and click .</li> <li>The print job is deleted.</li> </ol>                                                                                           |
|                                                                    | The infrared communication distance or the infrared port angle is incorrect   | Place the printer at a distance of 31.5 inch/80 cm from the computer or PDA. Ensure that the infrared ports are at a proper angle and there are no obstacles between them. Retry printing. The allowable distance and angle for infrared communication depend on the functions of the computer or PDA in addition to environmental conditions. See "Printing Data through Infrared Communication" on page 11. |

| Problem                                                                           | Possible Cause                                                                                                    | Try This                                                                                                    |
|-----------------------------------------------------------------------------------|----------------------------------------------------------------------------------------------------|----------------------------------------------------------------------------------------------------|
| Printer Does Not<br>Start or Printer<br>Stops During<br>Print Jobs<br>(continued) | The message<br>"Cannot write to the<br>XXX port" is<br>displayed                                                         | If the infrared port is not selected as the print port of the printer driver, the message "Cannot write to the xxx port" (xxx is the name of the printer port) is displayed and printing does not start. Select the IR port (LPT3 port in Windows Me/Windows 98) and retry printing.  See "Printing Data through Infrared Communication" on page 11.                                                                                                    |
| Cannot Print to<br>End of Job                                                     | Incorrect page size selected                                                                                             | Ensure that the page size setting matches the size of the paper loaded in the printer:  - Check the Paper Size setting from within your application to ensure that it matches the size of the paper loaded.  - Check the Page Setup tab in the Printer Properties dialog box (for Windows) or the Page Setup dialog box (for Macintosh) to ensure that it matches the size of the paper loaded.                                                                                                    |
|                                                                                   | Not enough free space on hard disk                                                                                       | Your operating system may be out of free disk space. Check the available space on your computer's hard disk.                                                                                                    |
|                                                                                   | During infrared communication, infrared rays were interrupted or another infrared communication unit is operating nearby | If infrared communication between the infrared ports of the printer and computer or PDA is interrupted by any obstacle for ten seconds or longer during printing, the paper on which data is being printed is ejected and the printer is reset. Remove the obstacle and retry printing. If another infrared communication unit is operating nearby, printing can stop due to interference. When printing a document through infrared communication, do not operate other infrared communication units like a television remote control. See "Printing Data through Infrared Communication" on page 11. |

# **Paper Does Not Feed Properly**

| Problem                         | Possible Cause                | Try This                                                                                                    |
|---------------------------------|-------------------------------|----------------------------------------------------------------------------------------------------|
| Paper Does Not<br>Feed Properly | Inappropriate paper type used | <ul> <li>Check to see if the paper you are printing on is too thin or curled.</li> <li>See "Print Media to Avoid" on page 3.</li> </ul>                                                                                                    |
|                                 |                               | <ul> <li>Check if the paper exceeds the load limit mark. If it exceeds, load less paper.</li> <li>See "Load the paper." on page 4.</li> </ul>                                                                                                    |
|                                 | Paper feed roller is dirty    | Follow the steps described below to clean the paper feed rollers. If envelopes or post cards do not feed properly, even after correcting any paper curl, clean the paper feed roller.                                                                                                    |
|                                 |                               | <ol> <li>Ensure that the printer is turned on and there is no paper loaded in the printer.</li> <li>Hold the RESUME/CANCEL button down and release after the POWER lamp flashes three times.</li> <li>The paper roller rotates as it cleans.</li> <li>Repeat this cleaning operation one more time.</li> </ol>                                                    |
|                                 |                               | <ol> <li>Load a sheet of plain paper in the printer.</li> <li>Hold the RESUME/CANCEL button down and release after the POWER lamp flashes three times, then feed the sheet of paper.</li> </ol>                                                                                                    |
|                                 | Paper Jams                    | <ol> <li>Gently pull the jammed paper out of the sheet feeder slot or the paper output<br/>slot, whichever is easier.</li> </ol>                                                                                                    |
|                                 |                               | <ul> <li>If the paper tears and some of it is left in the printer, turn the printer off, then<br/>open the print head cover and remove the piece of paper. Do not touch<br/>internal parts in the printer. If you cannot reach or remove the torn paper, do<br/>not attempt to disassemble the printer yourself. Contact the Customer Care<br/>Center.</li> </ul> |
|                                 |                               | <ul> <li>If you cannot extract the paper, turn the printer off, and then turn it back on.</li> <li>The remaining paper will be ejected automatically.</li> </ul>                                                                                                    |
|                                 |                               | 2. Close the print head cover and reload the paper into the sheet feeder, then press the <b>RESUME/CANCEL</b> button on the printer.                                                                                                    |

# **Handling Error Messages**

When a printer error occurs, the POWER/ERROR lamp flashes. The number of flashes indicates the type of error that has occurred. Count the flashes and take the appropriate action to correct the error.

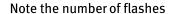

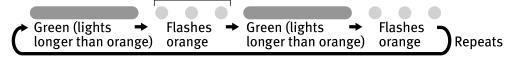

| Number of<br>Flashes                            | Possible Cause                                                                                                    | Try This                                                                                                    |  |
|-------------------------------------------------|----------------------------------------------------------------------------------------------------|----------------------------------------------------------------------------------------------------|--|
| Two flashes                                     | Printer is out of paper                                                                                                    | Reload paper and press the <b>RESUME/CANCEL</b> button.                                                                                                    |  |
| Three flashes                                   | Paper jam                                                                                                    | If a paper jam occurs, clear the jammed paper, reload paper in the printer, then press the <b>RESUME/CANCEL</b> button. See " <b>Paper Jams</b> " on page 59.                                                                                                    |  |
| Six flashes                                     | Print head not installed                                                                                                    | Install print head.                                                                                                    |  |
| Seven flashes                                   | Defective print head                                                                                                    | Press the <b>POWER</b> button to turn off the printer, and press the <b>POWER</b> button again to turn on the printer. If the same error occurs, the print head may be defective. Contact the Customer Care Center.                                                                                                    |  |
| Eight flashes                                   | Waste ink absorber*<br>almost full                                                                                                    | The printer has a built-in waste ink absorber to hold the ink consumed during print head cleaning. Eight flashes indicates that this absorber is nearly full.  Press the <b>RESUME/CANCEL</b> button to clear the error so printing can continue.  Contact the Customer Care Center.                                                                                                    |  |
| Nine flashes                                    | Ink tank is not installed                                                                                                    | If a black or color ink tank is not installed, install it. If all ink tanks are installed, push the [PUSH] mark of each ink tank to see if it has snapped firmly into place.                                                                                                    |  |
| Ten flashes                                     | Low battery level                                                                                                    | Follow the procedure below.  1. Turn off the printer.  2. Connect the supplied universal AC adapter or load a charged battery.  3. Turn on the printer.  Ball Note For details on handling of the battery, refer to the LK-51 User's Guide.                                                                                                    |  |
| Eleven flashes                                  | A specified period of time has lapsed without receiving a response from the digital camera / The digital camera camcorder connected is not compatible with this printer | Disconnect the camera cable, press the printer's <b>RESUME/CANCEL</b> button and reconnect the cable.  If the error is still unresolved, there is a possibility that you are using a digital camera or digital video camcorder that is not supported by this printer. Use digital cameras or video camcorders that are compatible with this printer.                                              |  |
| POWER lamp flashes alternately green and orange |                                                                                                    | An error that requires contacting the Customer Care Center may have occurred. Disconnect the printer cable from the printer, and then turn the printer off and unplug the printer from the power supply. Reconnect the printer cable, and then plug the printer back in and turn the printer back on after leaving it about 10 minutes. If the problem remains, contact the Customer Care Center. |  |

<sup>\*</sup> The waste ink absorber absorbs ink used at cleaning and so on. When you experience this error, you must replace the waste ink absorber and check the printer.

# **An Error Message Appears on the Screen**

| Problem                                  | Possible Cause                                                    | Try This                                                                                                    |
|------------------------------------------|-------------------------------------------------------------------|----------------------------------------------------------------------------------------------------|
| Windows Error Writing / Output to USBxxx | Printer not ready                                                 | The <b>POWER</b> lamp will flash green when the printer is warming up or when a print job is being sent to the printer. It will glow a steady (non-flashing) green when it is ready for use or when the print job is completed.                                                                                                    |
|                                          | Paper is not loaded                                               | Load paper and press the <b>RESUME/CANCEL</b> button.                                                                                                    |
|                                          | Faulty connection                                                 | Ensure that the printer cable is securely connected to the computer.                                                                                                    |
|                                          |                                                                   | Note  If you are using switching hub or other device, disconnect the printer and reconnect it directly to the computer and try printing again. If successful, the problem may have been with the device. There could also be a problem with the cable(s). Replace the cable(s) and try printing again.                                                                                                    |
|                                          | Printer port error                                                | When connected to the computer with a USB cable<br>Verify the printer port status.                                                                                                    |
|                                          |                                                                   | Double-click <b>Universal Serial Bus (USB) controllers</b> on the <b>Device Manager</b> dialog box, then double-click <b>Canon i80</b> to see the status.                                                                                                    |
|                                          |                                                                   | Refer to the User's Guide for instructions on how to verify the status.     When performing infrared communication in Windows XP, Windows 2000 or Windows Me.                                                                                                    |
|                                          |                                                                   | When the infrared port of the computer is moved close to the infrared port of the printer, the Infrared icon appears on the task bar.  If "i80 is in range" is displayed when the cursor is placed on the Infrared icon, the printer is ready for printing.  If the name of another unit is displayed, change its orientation or turn it off.                                                                                                    |
|                                          |                                                                   | When performing infrared communication in Windows 98     Verify the printer port status.                                                                                                    |
|                                          |                                                                   | Double-click <b>Ports</b> on the <b>Device Manager</b> dialog box, then double-click <b>Virtual Infrared LPT</b> to see the status.                                                                                                    |
|                                          |                                                                   | Refer to the User's Guide for instructions on how to verify the status.                                                                                                    |
|                                          | Printer port settings<br>and printer<br>interface do not<br>match | Select the destination port as follows:  When connected to the computer with a USB cable Confirm that the destination Printer Port is set to USB PRNnn (Canon i80) or USBnn (Canon i80) (Where nn represents a number)                                                                                                    |
|                                          |                                                                   | When performing infrared communication     Open the Printer Properties dialog box directly from the Start menu.      The printer Properties Dialog Properties Dialog Prop |
|                                          |                                                                   | See "Opening the Printer Properties Dialog Box Directly from the Start Menu" on page 17.                                                                                                    |
|                                          |                                                                   | Ensure that the infrared port is selected as the destination port on the <b>Ports</b> tab or <b>Details</b> tab.                                                                                                    |
|                                          |                                                                   | <ul> <li>When using Windows XP or Windows 2000</li> <li>The port [IR] is used as the infrared communication port.</li> </ul>                                                                                                    |
|                                          |                                                                   | <ul> <li>When using Windows Me or Windows 98         The infrared port name is followed by the text "Infrared Printing (LPT) Port" which is enclosed in parentheses.     </li> </ul>                                                                                                    |
|                                          |                                                                   | Example: LPT3: (Infrared Printing (LPT) Port)                                                                                                    |
|                                          |                                                                   | * A port other than the LPT3 port may be selected depending on the computer setting.                                                                                                    |
|                                          |                                                                   | Follow the procedures described in the <i>Easy Setup Instructions</i> and reinstall the printer driver.  Refer to the <i>User's Guide</i> for instructions on how to verify status and the correct action to take.                                                                                                    |
|                                          | Printer driver is not                                             | Uninstall then reinstall the printer driver.                                                                                                    |
|                                          | installed properly                                                | <ol> <li>Click Start, and select All Programs (or Programs), Canon i80, and Uninstall.</li> <li>Follow the on-screen instructions to uninstall driver.</li> <li>Follow the procedures described in the Easy Setup Instructions and reinstall the printer driver.</li> </ol>                                                                                                    |

| Problem                                                                 | Possible Cause                                                                                        | Try This                                                                                                    |
|-------------------------------------------------------------------------|----------------------------------------------------------------------------------------------------|----------------------------------------------------------------------------------------------------|
| Macintosh<br>"Error No.: X300"                                          | Printer not ready                                                                                     | If the <b>POWER</b> lamp is off, turn the printer on. If the <b>POWER</b> lamp is flashing green, the printer is initializing. Wait until the <b>POWER</b> lamp stops flashing.                                                                                                    |
|                                                                         | Printer not properly connected                                                                        | Ensure that the printer is securely connected to the computer.  If you are using switching hub or other device, disconnect the printer and reconnect it directly to the computer and try printing again. If successful, the problem may have been with the device. There could also be a problem with the cable(s). Replace the cable(s) and try printing again.                                         |
|                                                                         | Your printer name is not displayed in the Printer List of Print Center.                               | <ol> <li>Select Applications from the Go menu.</li> <li>Double-click the Print Center icon in the Utilities folder.</li> <li>Ensure that i80 is displayed in the Printer List.         If i80 is not displayed in the Printer List, reinstall the printer driver.     </li> <li>Note If the problem persists, delete all unnecessary documents from the Extensions and Control Panels folder.</li> </ol> |
| Windows Have you replaced ink tank with a new one? message is displayed | If the ink tank has<br>been replaced with<br>a new one                                                | Core or more this state may have been reduced.  Cree or more this state may have been reduced.  The purpose replaced them, did Yee.  The year been replaced them or you are not sure, did No.  The year been reduced them or you are not sure, did No.  Click Yes to reset the ink counter. See "Resetting the Ink Counter" on page 52.                                                                  |
|                                                                         | If the ink tank has<br>been remove for a<br>certain period (the<br>ink tank has not<br>been replaced) | Click No on the dialog box described above. You can choose the option to disable the display of this confirmation message.  1. Ensure that the printer is turned on and open the Printer Properties dialog box.  2. Click the Maintenance tab and then click Low Ink Warning Setting.  3. Clear a check box of Display a confirmation message of Ink tank replacement and click Send.                    |
| Low Ink Warning<br>Accompanied by Ink<br>Tank Icon With '?'             | Failure to reset ink counter when installing new ink tank                                             | The ink tank level accompanied by the ink tank icon with the "?" indicates ink tank is not synchronized with its ink counter.                                                                                                    |

# **Cannot Print Properly through Infrared Communication**

| Problem                   | Possible Cause                                | Try This                                                                                                    |
|---------------------------|-----------------------------------------------|----------------------------------------------------------------------------------------------------|
| 0.00                      | The required driver                           | When using other than Windows 98 or later must have been preinstalled and                                                                                                    |
| Windows Cannot Print      | is not installed                              | Microsoft Infrared Communication Driver must be installed in the computer.                                                                                                    |
| Properly through          |                                               | See "Printing Data through Infrared Communication" on page 11.                                                                                                    |
| Infrared<br>Communication | The infrared communication driver is inactive | In Windows XP, Windows 2000, or Windows Me                                                                                                    |
| Communication             |                                               | 1. Check whether the Wireless Link icon is displayed on the task bar.                                                                                                    |
|                           | univer is mactive                             | 2. Place the mouse cursor on the Wireless Link icon. Ensure that "i80 is the range" is displayed.                                                                                                    |
|                           |                                               | If the name of another unit is displayed, change the orientation of this unit or turn it off.                                                                                                    |
|                           |                                               | In Windows 98                                                                                                    |
|                           |                                               | Start the infrared monitor and check whether the infrared communication driver is active.                                                                                                    |
|                           |                                               | Click Start, Settings, and Control Panel.     Double-click Infrared Monitor.                                                                                                    |
|                           |                                               | <ol> <li>Click the <b>Options</b> tab.</li> <li>Check the <b>Enable infrared communication</b> check box.</li> </ol>                                                                                                    |
|                           | The installation                              | Check the installation place, distance, or angle according to the Section                                                                                                    |
|                           | place, distance,<br>and/or angle is           | "Printing Data through Infrared communication."                                                                                                    |
|                           | improper                                      |                                                                                                    |
|                           | Your computer is                              | The infrared communication function of this printer can be used only with the                                                                                                    |
|                           | not a PC/AT compatible                        | PC/AT compatible machine or the PDA that has an infrared port conforming to IrDA 1.1. Other computers and PDAs cannot be used for printing through                                                                        |
|                           | machine or the                                | infrared communication.                                                                                                    |
|                           | infrared port used does not conform to        |                                                                                                    |
|                           | IrDA 1.1                                      |                                                                                                    |
|                           | The selected printer port is wrong            | Check the printer port setting.                                                                                                    |
|                           |                                               | <ol> <li>Open the printer driver Properties dialog box from the <b>Start</b> menu.</li> <li>Click <b>Ports</b> tab or <b>Details</b> tab to ensure that the infrared port is selected as the destination port.</li> </ol> |
|                           |                                               | <ul> <li>In Windows XP or Windows 2000</li> <li>The port [IR] is used as the infrared communication port.</li> </ul>                                                                                                    |
|                           |                                               | • In Windows Me or Windows 98                                                                                                    |
|                           |                                               | The infrared port name is followed by the text "Infrared Printing (LPT) Port" which is enclosed in parentheses.                                                                                                    |
|                           |                                               | Example: LPT3: (Infrared Printing (LPT) Port)                                                                                                    |
|                           |                                               | * A port other than the LPT3 port may be selected depending on the computer setting.                                                                                                    |
|                           |                                               | To check whether the printer is connected to the computer through infrared communication, follow the procedure below.                                                                                                    |
|                           |                                               | In Windows XP, Windows 2000, or Windows Me                                                                                                    |
|                           |                                               | 1. When the infrared port of the computer or PDA is moved close to the infrared                                                                                                    |
|                           |                                               | port of the printer, the <b>Wireless Link</b> icon appears on the task bar.  2. Place the cursor on the <b>Wireless Link</b> icon.                                                                                        |
|                           |                                               | If "i80 is in range" is displayed, the printer is ready for printing.<br>If the name of another unit is displayed, change its orientation or turn it off.                                                                 |
|                           |                                               | When using Windows 98                                                                                                    |
|                           |                                               | Start the infrared monitor to check whether Infrared Communication Driver is active.                                                                                                    |
|                           |                                               | 1. Click <b>Start</b> , then click <b>Settings</b> and <b>Control Panel</b> .                                                                                                    |
|                           |                                               | 2. Double-click the <b>Infrared</b> icon.                                                                                                    |
|                           |                                               | <ol><li>Check whether "i80 is in range" is displayed on the <b>Status</b> tab.<br/>If the name of another unit is displayed, change its orientation or turn it off.</li></ol>                                             |
|                           | 1                                             |                                                                                                    |

# **Cannot Print Properly from the Digital Camera**

The following messages may be displayed on the digital camera or digital video camcorder when images are printed directly from them. Correct the error according to the procedure below.

This section describes error messages displayed when you are using a "Bubble Jet Direct" compatible digital camera or a digital video camcorder. Refer to "Direct Printing from PictBridge-compatible Digital Cameras" for more information about "PictBridge".

| Camera Error Message                 | Possible Cause                                                                                              | Try This                                                                                                    |
|--------------------------------------|----------------------------------------------------------------------------------------------------|----------------------------------------------------------------------------------------------------|
| Printer in use                       | Images are printed from the computer.                                                                       | Wait until printing ends. The printer automatically starts printing the images from the camera after completing the current printing.                   |
| Printer warming up                   | The printer is warning up.                                                                                  | Wait until warm-up ends. When it is ready, the printer starts printing automatically.                                                                   |
| No Paper                             | No paper is loaded.                                                                                         | Load the paper in the printer and press the <b>RESUME/CANCEL</b> button on the printer.                                                                 |
| Paper Jam                            | A paper jam occurrs in the printer.                                                                         | Remove the jammed paper, load new media, and press the <b>RESUME/CANCEL</b> button.                                                                     |
| Printer cover open                   | The print head cover is open.                                                                               | Close the front cover.                                                                                                    |
| No print head                        | No print head is installed.<br>(The <b>POWER</b> lamp on the printer flashes six times.)                    | Install a print head according to the Easy Setup Instructions.                                                                                          |
|                                      | The print head is defective.<br>(The <b>POWER</b> lamp on the printer flashes seven times.)                 | Contact the Customer Care Center.                                                                                                    |
| Waste tank (Waste ink absorber) full | The waste ink absorber is nearly full.                                                                      | Press the <b>RESUME/CANCEL</b> button on the printer to recover from the error. Contact the Customer Care Center as soon as possible.                   |
| No Ink                               | An ink tank is not installed.                                                                               | Install an ink tank. Be sure to press on the [PUSH] of the ink tank to ensure it is firmly seated.                                                      |
| Printer error                        | The battery level is low. (The <b>POWER</b> lamp on the printer flashes ten times.)                         | Follow the procedure below.  1. Turn off the printer.  2. Connect the supplied universal AC adapter or load a charged battery.  3. Turn on the printer. |
|                                      | A printing error has occurred. (The <b>POWER</b> lamp on the printer flashes alternately orange and green.) | Turn the printer off and on again. If the error persists, contact the Customer Care Center.                                                             |

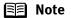

- Images can be printed directly from "PictBridge" or Canon "Bubble Jet Direct" compatible digital cameras and digital video camcorders connected to this printer.
- If the connected digital camera or digital video camcorder does not support "PictBridge" or "Bubble Jet Direct", the **POWER** lamp on the printer flashes eleven times. If this happens, disconnect the connection cable and press the **RESUME/CANCEL** button.
- If the operation time or data transmission time is too long when the digital camera or digital video camcorder is connected to this printer, a communication time error may occur and no more images can be printed. If this error occurs, press the RESUME/CANCEL button. It will automatically turn on. If not, turn it on.
- A low ink warning is not displayed on the digital camera's viewer.
- After replacing an ink tank, cancel the connection with the digital camera and reset the ink counter by operating the computer.
   See "Resetting the Ink Counter" on page 52.
   If the ink counter is not reset, the remaining ink level may not be displayed properly.
- For more details, also refer to the user's manual for the digital camera or digital video camcorder.
   If there is a problem with the digital camera or digital video camcorder, contact the Customer Care Center.

# **Appendix**

# Installing the Printer Driver when using Mac OS 9.x

When using other than Mac OS X (Mac OS 8.6 to 9.x), install the printer driver following the procedure below. Screen shots may differ depending on the operating system used.

- **1** Turn on your Mac and insert the *Setup Software & User's Guide CD-ROM*. TURN THE PRINTER ON.
- 2 Open the Mac OS 8.6-9.x folder on the CD-ROM, then double-click the Printer Driver folder.
- **3** Double-click the Installer icon in the Printer Driver folder.
- 4 Read the License Agreement and click Accept, if you agree.
- 5 Click Install.

  The printer driver will load automatically.
- 6 If the message "No other applications can be running..." is displayed, click Continue.
- When the "Installation was successful" screen displays, click Restart.
- Open the Mac OS 8.6-9.x folder on the CD-ROM, then double-click the Application folder.
- 9 Double-click on the software to be installed. Follow the on-screen instructions.
- f 10 When the "Installation has Finished" screen appears, click OK.
- **11** When prompted, restart your computer.
- 12 Select the Apple menu, then Chooser.
- 13 Click the i80 icon in the Chooser.
- **14** Close the Chooser.
  - **Note** Register your product at <u>www.registercanon.com</u> to ensure product support.
- **15** To ensure highest quality output, carry out print head alignment. Refer to the *Mac OS 9 Printer Driver Guide* for instructions or how to align the print head.

#### **User's Guide Table of Contents**

Your printer's User's Guide offers detailed information on the following topics.

#### How to Use This Manual

How to Read This Manual

#### Printer Parts and Their Function

Front View Operation Panel Rear View Inside the Printer

#### **Useful Printing Techniques**

Printing with Borderless Printing Reducing Noise from Images Captured with Digital Camera

Achieving Vivid Reproduction of Images with Lots of Greens and Blues

Printing with Color and Brightness Automatically Optimized (Windows)

**Adjusting Print Quality** 

Smoothing the Rough Edges of Certain Images (Windows)

Automatically Resizing the Image to Fit the Page (Windows)

Resizing the Image by Selecting the Scaling Ratio

Printing Multiple Pages on a Single Page Enlarging a Document by Printing it on Multiple Pages (Windows)

Printing Multiple Pages for Assembly into a Booklet (Windows)

Printing on Both Sides of the Page (Windows)
Printing Stamped Messages on Documents
(Windows)

Printing Background Images on Documents (Windows)

Printing Entire Image in Single Color Printing in Grayscale Reversing the Page Printing Order Printing on Nonstandard Size Paper Reducing the Sound of Printer Operation

Adding Illustrated Effect to Documents

Registering Printer Driver Settings

#### Printing Media

Compatible Media Types Photo Paper Pro PR-101 Photo Paper Pro PC-101S Photo Paper Plus Glossy PP-101 Photo Paper Plus Semi-Gloss SG-101 Matte Photo Paper MP-101 Glossy Photo Paper GP- 401 High Resolution Paper HR-101N T-Shirt Transfers TR-101 Transparencies CF-102 Envelopes

#### Checking the Status of the Printer

Cannot Install Printer Driver

**Problems Unique to Windows** 

BJ Status Monitor Functions (Windows) Print Center (Macintosh)

#### **Routine Maintenance**

When Printing Becomes Faint or Colors are Incorrect
Printing the Nozzle Check Pattern
Print Head Cleaning
Print Head Deep Cleaning
Aligning Print Head
Replacing an Ink Tank
Transporting Printer

#### **Troubleshooting**

Print Quality is Poor
Printer Does Not Start or Stops During Print
Jobs
Paper Does Not Feed Properly or Paper Jams
The POWER Lamp Flashes Orange
An Error Message is Display on the Screen
Cannot Print Properly through Infrared
Communication
Cannot Print Properly from the Digital Camera
Cannot Print Properly through Infrared
Communication

#### **Appendix**

Printing Area
Uninstalling the Printer Drivers
Uninstalling the User's Guide (Windows)
Printer Driver Functions (Windows)
Printer Driver Functions (Macintosh)
BJ Printer Utility

#### Index

### **Accessory Options**

The following options are available for this printer.

Confirm the product names when you purchase the options.

#### ■ Canon Portable Kit LK-51

This option is a battery kit that consists of a battery charger and a lithium-ion battery. Use this kit together with the printer in locations where there is no power supply (during business trip, etc.).

#### ■ Canon Li-ion Battery LB-51

This option is available as an additional lithium-ion battery for the portable kit LK-51.

#### ■ Canon Cradle Kit CK-51

This option is a kit that consists of a stand dedicated to this printer and a portable kit LK-51 (battery charger and lithium-ion battery). The lithium-ion battery can be charged with the printer placed upright.

#### ■ Canon Automobile Power Unit PU-100U

This option is a unit that allows you to supply power from a cigarette lighter outlet to your printer for operation or battery charging.

#### ■ Bluetooth Unit BU-10

This option is a unit that allows you to print wireless from a Bluetooth compatible computer.

For further information on the installation or the Bluetooth settings, refer to the Bluetooth Unit BU-10 User's Guide.

### **Specifications**

|   | •  |   |   |    |
|---|----|---|---|----|
| v | rı | n | t | ΔI |
|   |    |   | L | ┖. |

**Printing resolution:** 4800×1200 dpi. max.

(Ink droplets can be placed in a pitch of 1/4800 inch at minimum.)

Print speed \* **Black printing** 

\*Print speed may vary with the content of the document and the processing speed of the host computer.

Max Speed (Custom Setting 5): 14 ppm

Standard: 11.1 ppm Color printing

Max Speed (Custom Setting 5): 10 ppm

Standard: 5 ppm

Print width: 203.2 mm max. (8.0 in)

(for Borderless Printing: 216 mm / 8.5 in)

Resident print control mode: Canon extended mode

Receive buffer: 64 KB

Interface: USB/IrDA Ver. 1.1/Direct Print Port/Bluetooth Ver. 1.1 (option)

Acoustic noise level: Approx. 40 dB (A) (in the highest print quality mode)

**Operating environment:** Temperature: 5 to 35°C (41 to 95°F)

Humidity: 10 to 90%RH (no condensation)

**Storage environment:** Temperature: 0 to 40°C (32 to 104°F)

Humidity: 5 to 95% RH (no condensation)

Power supply: AC 100-127 V, 50/60 Hz AC 220-240 V, 50/60 Hz

Power consumption: Standby: Approx. 1 W

Printing: Approx. 14 W (100/120 V), Approx. 15 W (240 V)

Dimensions

(with the paper rest and paper output tray retracted):

12.19 (W)×6.84 (D)×2.04 (H) in

Approx. 1.8 kg (4 lb.) Weight:

**Print Head:** Black: 320 nozzles (600 dpi)

Cyan, Magenta, Yellow: 128 nozzles per each color (600 dpi)

Ink Tanks: Capacity (pages):

Black (BCI-15 Black) approx. 185\*1, approx. 390\*2

Color (BCI-15 Color) approx. 100\*2

\*1 1500 characters per page, normal text, at standard and plain paper mode with Windows XP printer driver

\*2 Based on printing the ISO JIS-SCID No.5 pattern at standard and

plain paper mode with Windows XP printer driver

### **Universal AC adapter**

Dimensions: 4.92 (W)×2.28 (D)×1.00 (H) in

Weight: Approx. 220 g (0.49 lb)

Rated input: AC 100 to 240 V
Rated output: DC 16 V, 1.8 A

### Camera Direct Print (Canon "Bubble Jet Direct")

Compatible Paper Card #1 (Photo Paper Pro 4"x6" /101.6x152.4 mm), Card #2 (Photo

Paper Plus Glossy 4"x6" /101.6×152.4 mm), Card #3 (Photo Paper Plus Glossy 5"x7" /127.0×177.8 mm), LTR (Photo Paper Pro or Photo Paper Plus Glossy Letter), A4 (Photo Paper Pro or Photo Paper Pro or Photo Paper Pro or Photo Paper Pro or Photo Paper Pro or Photo Paper Pro or Photo Paper

Plus Glossy A4)

Layout Print Standard: Borderless / with border, Index Print: 15-35 images

Print Quality 1 level

Effect Exif Print

DPOF Functions Ver. 1.00 compatible (Index print, number of copies, select images,

print special characters (date/image no.))

### **BJ Printer Driver Systems Requirements**

#### Windows

- Use a computer equipped on which Windows XP, Windows 2000, Windows Me, Windows 98 can operate.
- USB interface or IrDA Ver. 1.1
- Available hard-disk space for printer driver installation (including temporary files)

Windows XP/Windows 2000: 65MB Windows Me/Windows 98: 30MB (including the capacity for the electric manual)

USB operation can only be guaranteed on a PC with preinstalled Windows XP, Windows 2000, Windows Me, or Windows 98. (This includes Windows XP, Windows 2000, or Windows Me upgraded from pre-installed Windows 98 or later)

#### Macintosh

- Use a Macintosh series computer equipped with USB interface on which Mac OS X v.10.2.1 to v.10.2.4 or Mac OS 8.6-9.x can operate.
- Available hard-disk space for printer driver installation Mac OS X v.10.2.1 to v.10.2.4: 100 MB Mac OS 8.6-9.x: 30 MB
- The following functions are not supported when using Mac OS X v.10.2.1 to v.10.2.4:
  - Duplex Printing
  - Photo Optimizer PRO

### **Additional Systems Requirements for Electric Manual**

- 15 MB free hard disk space
- Windows: Microsoft® Internet Explorer 5.0 or later.
- Mac OS: Microsoft® Internet Explorer 5.0 or later. Safari 1.0 or later.

### **▲** Safety Precautions

Please read the safety warnings and cautions provided in this manual to ensure that you use your printer safely. Do not attempt to use printer in any way not described in this manual.

**Warning** This product emits low level magnetic flux.

If you use a cardiac pace maker and feel abnormalities, please be away from

this product and consult your doctor.

Warning You may cause an electric shock/fire or damage the printer if you ignore any of

these safety precautions.

| Choosing a location     | Do not place the printer close to flammable solvents such as alcohol or thinners.                                                                                                    |  |  |  |
|-------------------------|----------------------------------------------------------------------------------------------------|--|--|--|
| Power supply            | Never attempt to plug in or unplug the printer from the power supply when your hands are wet.                                                                                                    |  |  |  |
|                         | Always push the plug all the way into the power outlet.                                                                                                    |  |  |  |
|                         | Never damage, modify, stretch or excessively bend or twist the power cord. Do not place heavy objects on the power cord or universal AC adapter.                                                                                                    |  |  |  |
|                         | Never plug the printer into a power socket that is shared with other equipment (extension lead/cord, 2- or 3- way adapter, etc.).                                                                                                    |  |  |  |
|                         | Never use the printer if the power cord is bundled or knotted.                                                                                                    |  |  |  |
|                         | If you detect smoke, unusual smells or strange noises around the printer, immediately unplug the printer at the power supply and call for service.                                                                                                    |  |  |  |
|                         | Periodically, unplug the printer and use a dry cloth to wipe off any dust or dirt collected on the plug and the power outlet. If the printer is placed at a location exposed to a lot of dust, smoke, or high humidity, the dust collected on the plug absorbs moisture and may cause insulation failure and fire. |  |  |  |
|                         | Use the universal AC adapter that came with the printer. Do not use it for other products.                                                                                                    |  |  |  |
| Cleaning the printer    | Use a damp cloth to clean the printer. Never use flammable solvents such as alcohol, benzene or thinners.                                                                                                    |  |  |  |
|                         | If flammable solvents come in contact with electrical components inside the printer, it could cause a fire or electric shock.                                                                                                    |  |  |  |
|                         | Always unplug the printer from the power outlet before cleaning the printer.                                                                                                    |  |  |  |
|                         | If you accidentally switch the printer on while cleaning it, you could injure yourself or damage the printer.                                                                                                    |  |  |  |
| Maintaining the printer | Do not attempt to disassemble or modify the printer. There are no user serviceable parts inside the printer.                                                                                                    |  |  |  |
|                         | The printer contains high-voltage components. Never attempt any maintenance procedure not described in this guide.                                                                                                    |  |  |  |

|         | Do not use flammable sprays near the printer.                                                                            |  |
|---------|----------------------------------------------------------------------------------------------------|--|
| printer | This could cause a fire or electric shock if the spray comes into contact with electrical components inside the printer. |  |

# **Caution** You may cause injury or damage the printer if you ignore any of these safety precautions.

| Choosing a location        | Do not install the printer in a location that is unstable or subject to excessive vibration                                                                                                    |  |  |  |
|----------------------------|----------------------------------------------------------------------------------------------------|--|--|--|
| Choosing a tocation        | Do not install the printer in a location that is unstable or subject to excessive vibration.  Do not install the printer in locations that are very humid or dusty, in direct sunlight, outdoors, or close to a heating source. |  |  |  |
|                            |                                                                                                    |  |  |  |
|                            | To avoid the risk of fire or electric shocks, install the printer in a location with an ambient                                                                                                    |  |  |  |
|                            | temperature range of 5°C to 35°C (41°F to 95°F) and humidity of 10% to 90% (condensation free).                                                                                                    |  |  |  |
|                            | Do not place the printer on a thick rug or carpet.                                                                                                    |  |  |  |
| Power supply               | Ensure that the area around the power outlet is kept clear at all times so you                                                                                                    |  |  |  |
|                            | can easily unplug the power cord if necessary.                                                                                                    |  |  |  |
|                            | Never remove the plug by pulling on the cord.                                                                                                    |  |  |  |
|                            | Do not use an extension lead/ cord.                                                                                                    |  |  |  |
|                            |                                                                                                    |  |  |  |
| Working around the printer | Never put your hands or fingers in the printer while it is printing.                                                                                                    |  |  |  |
| princei                    | Do not carry or store the printer with the round side down. A failure can result.                                                                                                    |  |  |  |
|                            | Do not place metal objects (paper clips, staples, etc.) or containers of flammable solvents (alcohol, thinners, etc.) on top of the printer.                                                                                    |  |  |  |
|                            | If any foreign object (metal or liquid) fall into the printer, unplug the power cord and call for service.                                                                                                    |  |  |  |
| Print heads and ink tanks  | For safety reasons store print heads and ink tanks out of the reach of small children.                                                                                                    |  |  |  |
|                            | If a child ingests any ink, consult a doctor immediately.                                                                                                    |  |  |  |
|                            | Do not shake print heads or ink tanks.                                                                                                    |  |  |  |
|                            | Ink may leak out and stain clothing or the surrounding area.                                                                                                    |  |  |  |
| Universal AC Adapter       | When you pack the universal AC adapter for travel or storage, never wrap the cord around the body of AC adapter to prevent the cord from splitting or separating from the body of the AC adapter and causing a short circuit.   |  |  |  |

### **Regulatory Information**

### **Color Printer Model: K10233**

This device complies with Part 15 of the FCC Rules. Operation is subject to the following two conditions: (1) This device may not cause harmful interference, and (2) this device must accept any interference received, including interference that may cause undesired operation.

Note: This equipment has been tested and found to comply with the limits for a Class B digital device, pursuant to Part 15 of the FCC Rules. These limits are designed to provide reasonable protection against harmful interference in a residential installation. This equipment generates, uses and can radiate radio frequency energy and, if not installed and used in accordance with the instructions, may cause harmful interference to radio communications. However, there is no guarantee that interference will not occur in a particular installation. If this equipment does cause harmful interference to radio or television reception, which can be determined by turning the equipment off and on, the user is encouraged to try to correct the interference by one or more of the following measures:

- · Reorient or relocate the receiving antenna.
- Increase the separation between the equipment and receiver.
- Connect the equipment into an outlet on a circuit different from that to which the receiver is connected.
- Consult the dealer or an experienced radio/TV technician for help.

Use of a shielded cable is required to comply with Class B limits in Subpart B of Part 15 of the FCC Rules.

Do not make any changes or modifications to the equipment unless otherwise specified in the manual. If such changes or modifications should be made, you could be required to stop operation of the equipment.

Canon U.S.A., Inc. One Canon Plaza Lake Success, NY 11042 1-516-328-5600

### **Canadian Radio Interference Regulations**

This digital apparatus does not exceed Class B limits for radio noise emissions from a digital apparatus as set out in the interference-causing equipment standard entitled "Digital Apparatus", ICES-003 of the Industry Canada.

Cet appareil numérique respecte les limites de bruits radio éléctiques applicables aux appareils numériques de Classe B prescrites dans la norme sur le matériel brouilleur: "Appareils Numériques", NMB-003 édictée par l'Industrie Canada.

### **CANON U.S.A., INC. LIMITED WARRANTY --- (USA Only)**

The limited warranty set forth below is given by Canon U.S.A., Inc. ("Canon USA") with respect to the new or refurbished Canon-brand product ("Product") packaged with this limited warranty, when purchased and used in the United States only.

The Product is warranted against defects in materials and workmanship under normal use and service (a) for a period of one (1) year from the date of original purchase when delivered to you in new condition in its original container or (b) for 90 days from the date of original purchase for refurbished Products. Defective parts or a defective Product returned to a Canon USA repair facility or a Canon USA Authorized Service Facility ("ASF"), and proven to be defective upon inspection, will be repaired, exchanged for new or comparable rebuilt parts, or exchanged for a refurbished Product, as determined by the Canon USA repair Facility or the ASF. Warranty repair or replacement shall not extend the original warranty period of the Product. A dated proof of purchase is required at the time of warranty service. A copy of your dated bill of sale will satisfy this requirement. This warranty does not cover any accessories, or any consumables, such as paper or ink cartridges, as to which there shall be no warranty or replacement.

This limited warranty shall only apply if the Product is used in conjunction with compatible computers, peripheral equipment and software. Canon USA shall have no responsibility for such items except for compatible Canon brand peripheral equipment covered by a separate warranty ("Separate Warranty"). Repairs of such Canon brand peripheral equipment shall be governed by the terms of the Separate Warranty. Non-Canon brand equipment and software that may be distributed with the Product are sold "as is" and without warranty of any kind by Canon USA, including any implied warranty regarding merchantability or fitness for a particular purpose, and all such warranties are disclaimed. The sole warranty, if any, with respect to such non-Canon brand items is given by the manufacturer or producer thereof.

This limited warranty covers all defects encountered in normal use of the Product and does not apply in the following cases:

- (a) Loss of or damage to the Product due to abuse, neglect, mishandling, improper packaging by you, alteration, accident, electrical current fluctuations, improper use, failure to follow operating or maintenance instructions in, or environmental conditions prescribed in, Canon USA's user's manual or other documentation, or services performed by someone other than a Canon USA repair facility or ASF. Without limiting the foregoing, dropping the Product, scratches, and abrasions will be presumed to have resulted from misuse, abuse or failure to operate the Product as set forth in the user's manual or other documentation for the Product.
- (b) Use of parts or supplies (other than those sold by Canon USA) that cause damage to the Product or cause abnormally frequent service calls or service problems.
- (c) If the Product has had its serial number or dating defaced, altered or removed.

ANY SYSTEM SOFTWARE (WHETHER FACTORY LOADED ON THE PRODUCT OR CONTAINED ON THE SOFTWARE DISKETTES OR CD-ROM'S ENCLOSED WITH, OR ACCOMPANYING, THE PRODUCT), AND ANY UTILITY SOFTWARE, DISTRIBUTED WITH OR FOR THE PRODUCT, IS SOLD "AS IS" AND WITHOUT WARRANTY BY CANON USA. THE SOLE WARRANTY WITH RESPECT TO SUCH SOFTWARE IS CONTAINED IN THE SOFTWARE MANUFACTURER'S LICENSE AGREEMENT DISTRIBUTED THEREWITH, INCLUDING ANY LIMITATIONS AND DISCLAIMERS THEREON. PLEASE CONTACT CANON USA IMMEDIATELY IF YOU HAVE NOT RECEIVED A COPY OF THE SOFTWARE MANUFACTURER'S LICENSE AGREEMENT.

NO IMPLIED WARRANTY, INCLUDING ANY IMPLIED WARRANTY OF MERCHANTABILITY OR FITNESS FOR A PARTICULAR PURPOSE, APPLIES TO THE PRODUCT AFTER THE APPLICABLE PERIOD OF THE EXPRESS LIMITED WARRANTY STATED ABOVE, AND NO OTHER EXPRESS WARRANTY OR GUARANTY, EXCEPT AS MENTIONED ABOVE, GIVEN BY ANY PERSON OR ENTITY WITH RESPECT TO THE PRODUCT SHALL BIND CANON USA, OR ITS ASF (SOME STATES DO NOT ALLOW LIMITATIONS ON HOW LONG AN IMPLIED WARRANTY LASTS, SO THE ABOVE LIMITATION MAY NOT APPLY TO YOU). CANON USA SHALL NOT BE LIABLE FOR LOSS OF REVENUES OR PRÓFITS, INCONVENIENCE, EXPENSE FOR SUBSTITUTE EQUIPMENT OR SERVICE, STORAGE CHARGES, LOSS OR CORRUPTION OF DATA, OR ANY OTHER SPECIAL, INCIDENTAL OR CONSEQUENTIAL DAMAGES CAUSED BY THE USE, MISUSE, OR INABILITY TO USE THE PRODUCT REGARDLESS OF THE LEGAL THEORY ON WHICH THE CLAIM IS BASED, AND EVEN IF CANON USA OR ITS ASF HAS BEEN ADVISED OF THE POSSIBILITY OF SUCH DAMAGES. NOR SHALL RECOVERY OF ANY KIND AGAINST CANON USA OR ITS ASF BE GREATER IN AMOUNT THAN THE PURCHASE PRICE OF THE PRODUCT CAUSING THE ALLEGED DAMAGE. WITHOUT LIMITING THE FOREGOING, YOU ASSUME ALL RISK AND LIABILITY FOR LOSS, DAMAGE OR INJURY TO YOU AND YOUR PROPERTY AND TO OTHERS AND THEIR PROPERTY ARISING OUT OF THE POSSESSION, USE, MISUSE, OR INABILITY TO USE THE PRODUCT SOLD BY CANON USA NOT CAUSED SOLELY AND DIRECTLY BY THE NEGLIGENCE OF CANON USA, OR ITS ASF. (SOME STATES DO NOT ALLOW THE EXCLUSION OR LIMITATION OF INCIDENTAL OR CONSEQUENTIAL DAMAGES, SO THE ABOVE EXCLUSION OR LIMITATION MAY NOT APPLY TO YOU.) THIS LIMITED WARRANTY SHALL NOT EXTEND TO ANYONE OTHER THAN THE ORIGINAL PURCHASER OF THE PRODUCT OR THE PERSON FOR WHOM IT WAS PURCHASED AS A GIFT, AND STATES YOUR EXCLUSIVE REMEDY.

Canon USA offers a full range of customer technical support\* options:

- Interactive troubleshooting, e-mail technical support, the latest driver downloads and answers to frequently asked questions (www.canontechsupport.com)
- 90-day toll-free live technical support, starting within warranty period from first call after product purchase (1-800-828-4040)
- Live technical support Monday—Saturday (excluding holidays) 1-757-413-2848
- The location of the ASF nearest you for carry-in service (1-800-423-2366)

If the problem cannot be corrected by using one of the above technical support options, repair options (i.e. Carry-In/Mail-In Service\*, InstantExchange Warranty Service\*), along with details and conditions of each, are available at the time of your call to the live technical support number(s) above or via the website at <a href="https://www.canontechsupport.com">www.canontechsupport.com</a>. Please note that under the InstantExchange program, a replacement product will be provided to you prior to your return of the defective product. Since the defective product becomes the property of Canon USA at the time of the exchange, the defective product must be returned in the shipping materials provided. If the defective product is not returned, as directed, you will be responsible for the value of the replacement product, for which Canon USA may invoice you.

#### International Warranty Service (outside the U.S.A.)

Warranty service may be provided by participating Canon Affiliates at certain locations outside the United States\*\* (a copy of the Canon International Warranty System regulations is included with the Product). A Product covered by this limited warranty, and submitted for repair to a participating Canon Affiliate outside the U.S.A., will be repaired or exchanged in accordance with the warranty procedures of such participating Canon Affiliate. These procedures may be different than those set forth in this limited warranty. A dated proof of purchase must be furnished to the participating Canon Affiliate to confirm eligibility and to obtain warranty service. If there is a conflict between the terms of this limited warranty and the Canon International Warranty Service regulations, the terms of this limited warranty will control with respect to repairs of the Product in the U.S.A.

This limited warranty gives you specific legal rights, and you may also have other rights, which vary from state to state or country to country.

- \* Support program specifics are subject to change without notice.
- \*\* Refurbished Products are not eligible for coverage under the International Warranty.

Canon U.S.A., Inc. One Canon Plaza Lake Success, NY 11042 USA

Canon is a registered trademark of Canon Inc.

# Index

| A                                                       | Exif Print31                                                     |
|---------------------------------------------------------|------------------------------------------------------------------|
| Accessory Options68                                     | G                                                                |
| Adjusting Print Quality                                 |                                                                  |
| Advanced Printing                                       | Glossy Photo Paper6                                              |
| Aligning the Print Head46                               | Н                                                                |
| An Error Message Appears on the Screen                  |                                                                  |
| Automobile Power Unit PU-100U68                         | Handling Error Messages60                                        |
| D                                                       | Help2                                                            |
| В                                                       | High Resolution Paper6                                           |
| BCI-15 Black 50                                         | 1                                                                |
| BCI-15 Color 50                                         | ion Catalan Hallier                                              |
| BJ Printer Driver Systems Requirements                  | i80 Setup Utility                                                |
| BJ Printer Utility dialog box                           | ImageBrowser31                                                   |
| BJ Status Monitor55, 58                                 | Infrared Communication11                                         |
| Bluetooth Unit BU-1068                                  | Infrared icon                                                    |
| Borderless (full)34, 36                                 | Infrared port of printer                                         |
| Borderless Printing 30, 31, 32, 34, 58                  | Ink Counter Reset53                                              |
| Bubble Jet Direct21, 70                                 | Ink tank50 Installing the Printer Driver when using Mac OS 9.x66 |
| C                                                       | installing the Filliter Driver when using Mac O3 9.X oo          |
|                                                         | L                                                                |
| Camera Error Message                                    | Li-ion Battery LB-5168                                           |
| Cancelling Print Jobs                                   | Load Limit Mark4                                                 |
| Cannot Install the Printer Driver                       | Loading Paper3                                                   |
| Cannot Print Properly from the Digital Camera 64        | Low Ink Warning54                                                |
| Cannot Print Properly through Infrared Communication 63 | Low lnk Warning Setting62                                        |
| Canon "Bubble Jet Direct" compatible digital camera 17  |                                                                  |
| CANON U.S.A., INC. LIMITED WARRANTY (USA Only) . 74     | M                                                                |
| Cleaning41, 43                                          |                                                                  |
| Connecting to a Digital Camera                          | Matte Photo Paper6                                               |
| Cradle Kit CK-51 68                                     | Media Type                                                       |
| D                                                       | Media Types for Digital Camera                                   |
|                                                         | Media Types Suitable for Borderless Printing 32, 34              |
| Deep Cleaning44, 45                                     | Message Prompting Confirmation of Ink Tank                       |
| Direct Printing from PictBridge-compatible Digital      | Replacement                                                      |
| Cameras                                                 | Mobile phone                                                     |
| Document Print Settings                                 | N                                                                |
| Document Printing dialog box                            | ••                                                               |
| Driver                                                  | Nozzle Check                                                     |
| saving setting28                                        | Nozzle Check Pattern                                             |
| settings8, 10                                           | examining40                                                      |
| uninstalling61                                          | printing38                                                       |
| E                                                       | 0                                                                |
| Easy-PhotoPrint31, 32, 34, 35                           | Opening the Printer Properties Dialog Box Directly               |
| Easy-PhotoPrint Plus                                    | from the Start Menu22                                            |
| Easy-WebPrint31                                         | Opening the Printer Properties Dialog Box from                   |
| Examining the Nozzle Check Pattern 40                   | Your Application Program22                                       |
| Exif 2.2                                                | ,,                                                               |

| P                                                   |       |
|-----------------------------------------------------|-------|
| Page Setup                                          | 9, 59 |
| Page Setup dialog box                               | , 59  |
| Paper feed roller                                   |       |
| Paper Rest Load Limit                               |       |
| Paper Size                                          |       |
| Paper thickness lever                               |       |
| Paper Thickness Lever Position                      |       |
| Pattern Analysis39                                  |       |
| Pattern Check dialog box39                          |       |
| PDA                                                 |       |
| Performing Infrared Communication                   |       |
| Photo Noise Reduction                               |       |
| Photo Optimizer PRO                                 |       |
| Photo Paper Plus Glossy                             |       |
| Photo Paper Plus Semi-Gloss                         |       |
| Photo Paper Pro                                     |       |
| Photo Paper Pro Perforated                          |       |
| Photo Print Settings                                |       |
| Photo Printing dialog box                           |       |
| PhotoRecord                                         |       |
| PhotoStitch                                         |       |
| PictBridge-compatible Digital Cameras               |       |
| Portable Kit LK-51                                  |       |
| POWER button                                        |       |
| POWER lamp                                          |       |
| POWER/ERROR lamp                                    |       |
| Preview before printing                             |       |
| Print Center                                        |       |
| Print dialog box                                    |       |
| Print Head Alignment46                              |       |
| Print Head Cleaning                                 |       |
| Print Head Deep Cleaning                            |       |
| Print Media to Avoid                                |       |
| Print Mode                                          |       |
| Print Quality                                       |       |
| Printer Driver Settings for Media Type              |       |
| Printer Properties dialog box                       |       |
| Printing Borderless Photographs32                   |       |
| Printing Photographs Directly from a Canon          | -,    |
| "Bubble Jet Direct" compatible digital camera       | 21    |
| Printing Photographs Directly from a Digital Camera |       |
| Printing the Nozzle Check Pattern                   |       |
|                                                     |       |
| R                                                   |       |
| Recalling Driver Settings                           | 28    |
| Replacing an Ink Tank                               |       |
| Requirements for Infrared Communication with the    |       |
| Computer                                            | 11    |
| Requirements for Infrared Communication with the    |       |
| PDA                                                 | 12    |
|                                                     |       |

| Resetting the Ink Counter in Printer Properties           |
|-----------------------------------------------------------|
| dialog box                                                |
| ·                                                         |
| S                                                         |
| Safety Precautions71                                      |
| Saving Driver Setting28                                   |
| Speciality Media6                                         |
| Specifications69                                          |
| Specify the paper size and layout14                       |
| T                                                         |
| To carry out printing through infrared communication with |
| a mobile phone12                                          |
| Transparencies6                                           |
| Troubleshooting55                                         |
| T-Shirt Transfers6                                        |
| Turning on the Printer2                                   |
| U                                                         |
| Uninstalling the printer driver61                         |
| User's Guide Table of Contents67                          |
| Using Speciality Media5                                   |
| V                                                         |
| Vivid Photo25                                             |
| W                                                         |
| When Printing Becomes Faint or Colors are Incorrect 37    |
| Wireless Link icon11                                      |
| Z                                                         |
| ZoomBrowser EX31                                          |

## **Ordering Information**

For additional supplies, use the following descriptions and order numbers.

| Description                                                 | Order#   |  |
|-------------------------------------------------------------|----------|--|
| Ink Tanks                                                   |          |  |
| BCI-15 Black                                                | 8190A003 |  |
| BCI-15 Color                                                | 8191A003 |  |
| Canon Specialty Papers                                      |          |  |
| Glossy Photo Paper (8.5" x 11"/20 sheets)                   | 9157A008 |  |
| Glossy Photo Paper (4" x 6"/20 sheets)                      | 9157A009 |  |
| Glossy Photo Paper (4" x 6"/50 sheets)                      | 9157A010 |  |
| High Resolution Paper (8.5" x 11"/100 sheets)               | 1033A011 |  |
| Matte Photo Paper (8.5" x 11"/50 sheets)                    | 7981A004 |  |
| Photo Paper Plus Glossy (4" x 6"/20 sheets)                 | 7980A007 |  |
| Photo Paper Plus Glossy (4" x 6"/50 sheets)                 | 7980A012 |  |
| Photo Paper Plus Glossy (4" x 6"/120 sheets)                | 7980A022 |  |
| Photo Paper Plus Glossy (5" x 7"/20 sheets)                 | 7980A019 |  |
| Photo Paper Plus Glossy (8.5" x 11"/20 sheets)              | 7980A006 |  |
| Photo Paper Plus Semi-Gloss (4" x 6"/20 sheets)             | 8386A008 |  |
| Photo Paper Plus Semi-Gloss (8.5" x 11"/20 sheets)          | 8386A007 |  |
| Photo Paper Pro Perforated (4" x 6"/20 sheets)              | 5699A005 |  |
| Photo Paper Pro for Borderless Printing (4" x 6"/20 sheets) | 1029A014 |  |
| Photo Paper Pro (8.5" x 11"/15 sheets)                      | 1029A004 |  |
| Transparencies (8.5" x 11"/50 sheets)                       | 1043A004 |  |

Call **1-800-OK-CANON** to locate a dealer near you, or visit the Canon eStore at **www.estore.usa.canon.com.** 

# **Quick Start Guide**

### Canon U.S.A., Inc.

One Canon Plaza, Lake Success, NY 11042, U.S.A.

#### Canon Inc.

30-2, Shimomaruko 3-Chome, Ohta-ku, Tokyo 146-8501, Japan

### Canon Canada, Inc.

6390 Dixie Road, Mississauga, Ontario, L5T 1P7, Canada

### Canon Latin America, Inc.

703 Waterford Way, Suite 400, Miami, FL 33126, U.S.A.

### Canon Mexicana S. de R.L. de C.V.

Periferico Sur No. 4124 Col. Ex-Rancho de Anzaldo, C.P. 01900, Mexico, D.F.

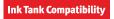

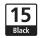

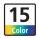

BCI-15 Black BCI-15 Color